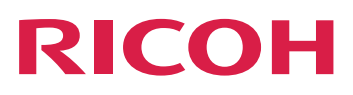

# RICOH ProcessDirector™

# **Installazione delle funzioni di elaborazione dei documenti**

**Version 3.11.2**

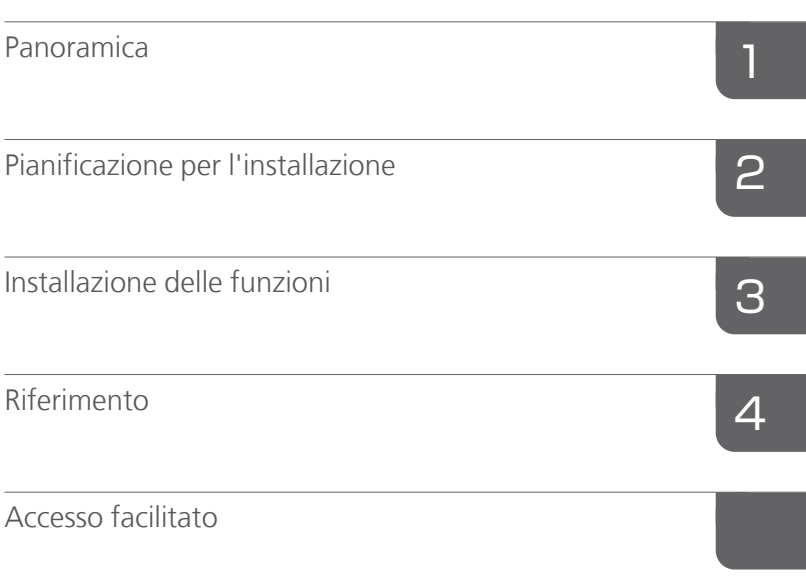

Per le informazioni non presenti in questo manuale, fare riferimento alla Guida del prodotto in uso.

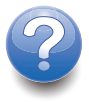

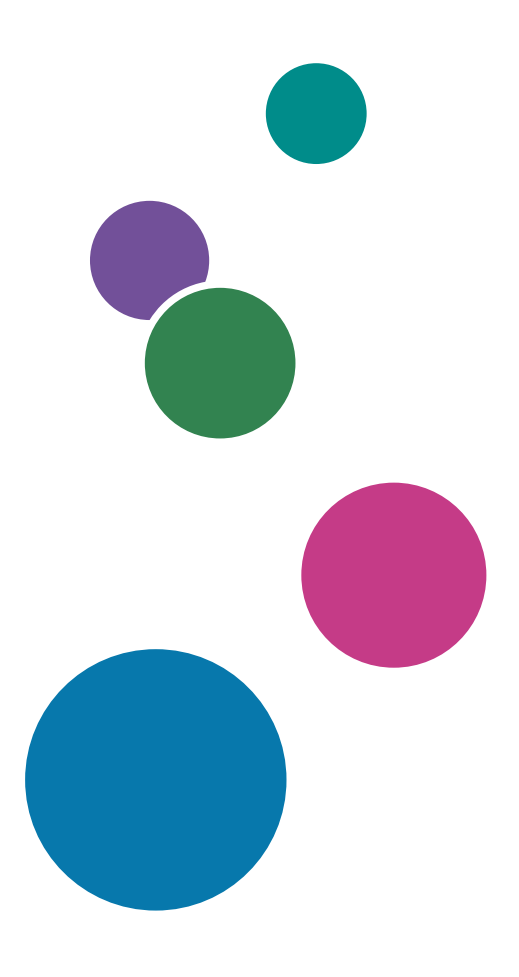

# SOMMARIO

## [Introduzione](#page-4-0)

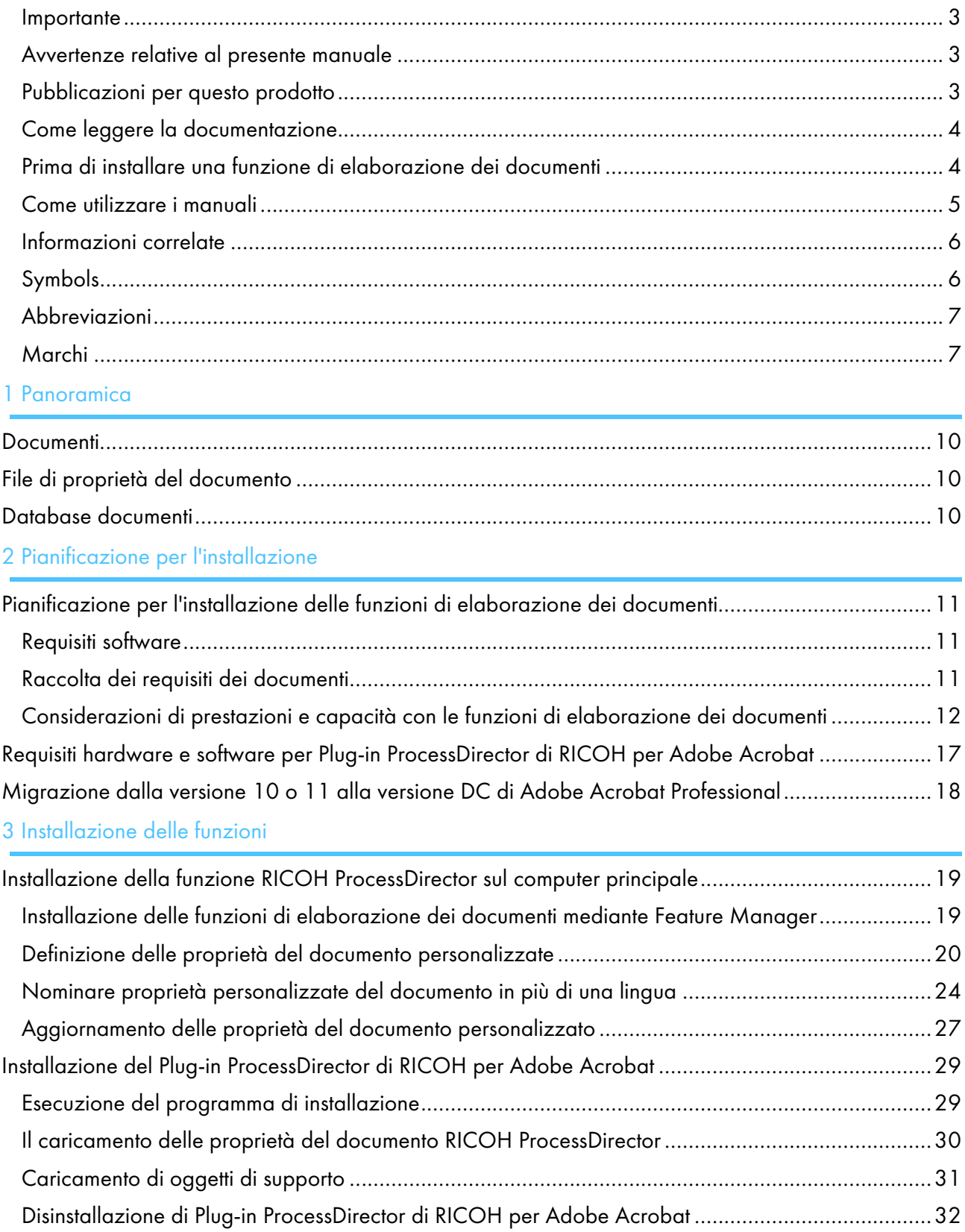

## 4 Riferimento

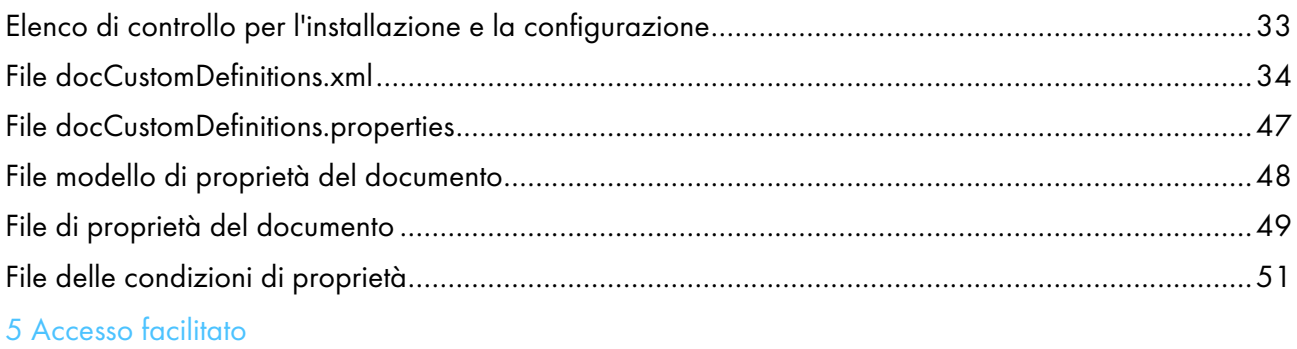

# <span id="page-4-0"></span>Introduzione

#### <span id="page-4-1"></span>Importante

Nella misura massima consentita dalle leggi in vigore, in nessun caso il produttore sarà responsabile per eventuali danni derivanti dai guasti di questo prodotto, perdite di documenti o dati o l'utilizzo o il non utilizzo di questo prodotto e dei manuali di funzionamento forniti.

Assicurarsi sempre di copiare o di eseguire i backup dei documenti o dei dati importanti. I documenti o i dati potrebbero venire cancellati a causa di errori operativi o malfunzionamenti del software. Inoltre, l'utente è responsabile di adottare le misure di protezione contro virus, worm e altri software dannosi.

In nessun caso il produttore sarà ritenuto responsabile per i documenti creati dall'utente utilizzando il prodotto e per qualsiasi risultato che l'utente ottiene dai dati.

#### <span id="page-4-2"></span>Avvertenze relative al presente manuale

- Alcune illustrazioni o spiegazioni nel presente manuale potrebbero variare dal prodotto a causa di miglioramenti o modifiche al prodotto.
- I contenuti del presente manuale sono soggetti a modifiche senza preavviso.
- Non è consentito duplicare, replicare, riprodurre in alcuna forma, modificare o menzionare in alcuna forma parti del presente manuale senza previo consenso del fornitore.
- Nel corso di questa pubblicazione, i riferimenti ai percorsi di directory indicano soltanto i percorsi predefiniti. Se si installa RICOH ProcessDirector o Plug-in ProcessDirector di RICOH per Adobe Acrobat in una posizione differente, inclusa una diversa unità, è necessario modificare i percorsi di conseguenza.

Ad esempio, se si installa Plug-in ProcessDirector di RICOH per Adobe Acrobat sull'unità D: di un computer su cui è in esecuzione il sistema operativo Windows, sostituire C: con D: nei percorsi della directory.

## <span id="page-4-3"></span>Pubblicazioni per questo prodotto

Le seguenti pubblicazioni sono disponibili per le funzioni di elaborazione dei documenti di RICOH ProcessDirector.

## **Manuali di istruzioni**

Sono inclusi questi manuali di istruzioni:

- *RICOH ProcessDirector: Integrazione con altre applicazioni* Questo manuale fornisce le informazioni tecniche relative alle modalità di configurazione di RICOH ProcessDirector per lo scambio di dati con altre applicazioni.
- *RICOH ProcessDirector per AIX, Linux o Windows: pianificazione e installazione*

Questo manuale spiega le procedure di pianificazione e installazione per RICOH ProcessDirector sul sistema operativo in uso. Il CD delle pubblicazioni include la versione di questo manuale per il sistema operativo in uso: AIX, Linux o Windows.

- *RICOH ProcessDirector: Installazione delle funzioni di elaborazione dei documenti* (questa pubblicazione) Questo manuale spiega come installare le funzioni di RICOH ProcessDirector che controllano e monitorano entrambi i lavori e i singoli documenti nei lavori.
- *RICOH ProcessDirector: Utilizzo di Plug-in ProcessDirector di RICOH per Adobe Acrobat*

Questo manuale spiega come utilizzare Plug-in ProcessDirector di RICOH per Adobe Acrobat. È possibile utilizzare il plug-in di Adobe Acrobat per definire il testo, i codici a barre, le immagini e altri miglioramenti in un file PDF. Dopo aver salvato i miglioramenti in un file di controllo, i flussi di lavoro di RICOH ProcessDirector possono utilizzare il file di controllo per effettuare miglioramenti simili ai file PDF.

• *Riepilogo dei font*

Questo manuale spiega i concetti di caratteri e i diversi tipi di caratteri in InfoPrint Font Collection. Il *Riepilogo caratteri* è disponibile solo in lingua inglese.

• *White paper–Utilizzo della funzione Ottimizza AFP*

Questo manuale spiega come configurare e utilizzare i file di controllo Ottimizza AFP. Questo manuale è disponibile solo in lingua inglese.

- Il file readme RICOH ProcessDirector (readme.html) Questo file indica come accedere ad altre pubblicazioni. Il file leggimi è disponibile solo in inglese.
- Le note di rilascio di RICOH ProcessDirector Queste note di rilascio forniscono informazioni sulla release RICOH ProcessDirector, incluse nuove funzioni e aggiornamenti; limitazioni problemi e soluzioni noti; e richieste di modifica del codice. Le note di rilascio sono disponibili solo in inglese.

È possibile scaricare le pubblicazioni in inglese in formato PDF da Centro [informazioni](https://help.ricohsoftware.com/swinfocenter/) software di [RICOH](https://help.ricohsoftware.com/swinfocenter/) (https://help.ricohsoftware.com/swinfocenter/

## **Centro informazioni di RICOH ProcessDirector**

Il centro informazioni RICOH ProcessDirector contiene argomenti che aiutano gli amministratori, i supervisori e gli operatori a conoscere più a fondo ed utilizzare le funzioni dei documenti di RICOH ProcessDirector. Il centro informazioni è disponibile dall'interfaccia utente RICOH ProcessDirector e fornisce funzioni di navigazione e di ricerca rapide.

## **Guida di RICOH ProcessDirector**

In molte schermate è disponibile la Guida campo per le funzioni di elaborazione dei documentiRICOH ProcessDirector che fornisce informazioni per attività e impostazioni specifiche.

## <span id="page-5-0"></span>Come leggere la documentazione

## <span id="page-5-1"></span>Prima di installare una funzione di elaborazione dei documenti

Questo manuale contiene istruzioni e avvertenze per l'installazione corretta delle funzioni di elaborazione dei documenti. Prima di installare una funzione di elaborazione dei documenti, leggere il presente manuale completamente e attentamente. Tenere questo manuale a portata di mano per riferimento futuro.

#### <span id="page-6-0"></span>Come utilizzare i manuali

Utilizzare i manuali di istruzioni in base alle proprie esigenze.

#### Per informazioni su come installare una funzione di elaborazione del documento:

Consultare *RICOH ProcessDirector: Installazione delle funzioni di elaborazione dei documenti*.

## Per informazioni su come utilizzare le funzioni e le operazioni di una funzione di elaborazione dei documenti:

Consultare il centro informazioni di RICOH ProcessDirector.

#### Per informazioni su come utilizzare le funzioni e le operazioni di Plug-in ProcessDirector di RICOH per Adobe Acrobat:

Consultare *RICOH ProcessDirector: Utilizzo di Plug-in ProcessDirector di RICOH per Adobe Acrobat*. Queste informazioni sono disponibili anche nel sistema della guida del plug-in Acrobat e nel Centro informazioni di RICOH ProcessDirector.

## **Visualizzazione delle pubblicazioni**

*RICOH ProcessDirector: Installazione delle funzioni di elaborazione dei documenti* e altre pubblicazioni sono disponibili sul CD delle pubblicazioni di RICOH ProcessDirector, in modo da poter accedervi prima di installare l'applicazione.

**D** Nota

• Per visualizzare le pubblicazioni, è necessario un programma di visualizzazione di PDF, ad esempio Adobe Acrobat Reader.

Per accedere al CD delle pubblicazioni di RICOH ProcessDirector su Windows:

1. Inserire il CD nell'apposita unità.

Se il sistema Windows è configurato per l'esecuzione automatica dei CD, Esplora risorse di Windows si apre automaticamente per mostrare il contenuto del CD.

- 2. Se Esplora risorse di Windows non si avvia automaticamente, aprirlo e visualizzare i contenuti dell'unità CD.
- 3. Per ulteriori informazioni sul contenuto del CD, incluse le istruzioni sull'avvio del centro informazioni RICOH ProcessDirector dal CD, aprire il file readme.txt.

Alcune di queste pubblicazioni sono disponibili anche dall'interfaccia utente RICOH ProcessDirector.

#### **D** Nota

• Per visualizzare le pubblicazioni è necessario accedere all'interfaccia utente RICOH ProcessDirector.

- ? -Nella barra del menu in alto dell'interfaccia utente RICOH ProcessDirector, fare clic sul pulsante e selezionare una delle seguenti pubblicazioni da scaricare:

- *RICOH ProcessDirector: Integrazione con altre applicazioni*
- *RICOH ProcessDirector: Installazione delle funzioni di elaborazione dei documenti*
- *RICOH ProcessDirector: Utilizzo del plug-in RICOH ProcessDirector per Adobe Acrobat*
- *RICOH ProcessDirector: Note di rilascio*

## **Visualizzazione del centro informazioni RICOH ProcessDirector**

Il centro informazioni RICOH ProcessDirector è disponibile dall'interfaccia utente RICOH ProcessDirector.

- Per visualizzare il Centro informazioni:
	- Nella barra del menu superiore dell'interfaccia utente di RICOH ProcessDirector, fare clic sul pulsante ? de selezionare Guida.
	- Se non è stato effettuato l'accesso a RICOH ProcessDirector, immettere questo URL nella barra degli indirizzi del browser:

http://hostname:15080/pdhelp/index.jsp

Nell'URL, hostname è il nome host o l'indirizzo IP del computer in cui è installato RICOH ProcessDirector.

Inoltre, è possibile aggiungere un segnalibro per la posizione del centro informazioni nel browser e aprirlo in qualsiasi momento al di fuori di RICOH ProcessDirector.

Informazioni sull'utilizzo delle funzioni e delle operazioni sono disponibili solo se le funzioni sono installate nel sistema.

## <span id="page-7-0"></span>Informazioni correlate

Per informazioni sui nostri prodotti, vedere:

- Sito Web [Ricoh](https://ricohsoftware.com) (https://ricohsoftware.com)
- Centro [informazioni](https://help.ricohsoftware.com/swinfocenter/) software di RICOH (https://help.ricohsoftware.com/swinfocenter/)

#### <span id="page-7-1"></span>Symbols

Nel presente manuale, i seguenti simboli vengono utilizzati per consentire di identificare rapidamente i contenuti.

(Importante)

• Questo simbolo indica i punti ai quali prestare attenzione durante l'utilizzo del prodotto. Assicurarsi di leggere queste spiegazioni.

**D** Nota

• Questo simbolo indica utili informazioni supplementari non essenziali per completare un'attività.

#### **Grassetto**

Grassetto indica i nomi di finestre di dialogo, menu, voci di menu, impostazioni, etichette campo, pulsanti e tasti.

#### Corsivo

Corsivo indica i titoli dei manuali e variabili da sostituire con le proprie informazioni.

#### Monospace

Monospace indica l'input e l'output del computer.

#### <span id="page-8-0"></span>Abbreviazioni

## AFP

Presentazione funzione avanzata

#### **CSV**

Acronimo di Comma-Separated Values, valori delimitati da virgole

#### **HTTP**

Hyper Text Transfer Protocol

#### IP

Internet Protocol

#### PDF

Portable Document Format

## <span id="page-8-1"></span>Marchi

RICOH ProcessDirector<sup>™</sup> è un marchio di Ricoh Company, Ltd. negli Stati Uniti, in altri paesi o in entrambi.

Adobe, Reader e PostScript sono marchi o marchi registrati di Adobe Systems Inc negli Stati Uniti e/o in altri paesi.

IBM e AIX sono marchi o marchi registrati di International Business Machines Corporation negli Stati Uniti e/o in altri paesi.

Microsoft, Windows, Windows Server e Internet Explorer sono marchi o marchi registrati di Microsoft Corporation negli Stati Uniti e/o in altri paesi.

Oracle e Java sono marchi registrati di Oracle e/o società affiliate.

UNIX è un marchio registrato di The Open Group.

Codice Thales Group: la porzione di gestione della licenza della presente applicazione concessa in licenza si basa su uno o più dei seguenti copyright:

Sentinel RMS Copyright 1989-2022 Thales Group Tutti i diritti riservati.

Sentinel Caffe (TM) Copyright 2008-2022 Thales Group

## Tutti i diritti riservati.

```
Sentinel EMS
Copyright 2008-2022 Thales Group
Tutti i diritti riservati.
```
I nomi propri dei sistemi operativi Windows sono i seguenti:

- I nomi prodotto di Windows 7 sono i seguenti:
	- Microsoft Windows 7 Professional
	- Microsoft Windows 7 Ultimate
	- Microsoft Windows 7 Enterprise
- I nomi prodotto di Windows 10 sono i seguenti: Microsoft Windows 10 Pro Microsoft Windows 10 Enterprise
- Il nome del prodotto di Windows 11 è: Microsoft Windows 11 Pro
- I nomi prodotto di Windows Server 2016 sono i seguenti: Microsoft Windows Server 2016 Standard
- Windows Server 2019:
	- Microsoft Windows Server 2019 Standard
- Il nome del prodotto di Windows Server 2022 è: Microsoft Windows Server 2022 Standard

Altri nomi prodotto qui utilizzati sono solo a scopo identificativo e possono essere marchi delle rispettive aziende. Decliniamo qualsiasi diritto su questi marchi.

# <span id="page-10-0"></span>1. Panoramica

- [•Documenti](#page-11-0)
- •File di proprietà del [documento](#page-11-1)
- [•Database](#page-11-2) documenti

Diverse funzioni ampliano il concetto di controllo e rilevamento dei lavori di stampa al controllo e rilevamento di singoli documenti in un lavoro di stampa. Per installare queste funzioni, sono necessarie ulteriori attività di installazione.

Due funzioni aggiungono funzioni ed oggetti di base per l'elaborazione di documenti. L'installazione di queste funzioni è un prerequisito per l'installazione di altre funzioni di elaborazione documenti:

- Supporto Documenti PDF aggiunge funzioni e oggetti per elaborare documenti in lavori PDF. Questa funzione gratuita viene fornita con il prodotto base ma non è installata per impostazione predefinita.
- Supporto AFP aggiunge funzioni e oggetti per elaborare documenti in lavori AFP.

Le altre funzioni di elaborazione documenti aggiungono funzioni e oggetti per esigenze particolari, come l'archiviazione delle informazioni di documenti in un repository o l'inserimento di documenti in buste. Prima di installare queste funzioni, installare Supporto Documenti PDF, Supporto AFPo entrambe. Se si installa Supporto Documenti PDF, le altre funzioni di elaborazione documenti lavorano con file PDF. Se si installa Supporto AFP, lavorano con file AFP. Se si installano entrambi, lavorano con entrambi i tipi di file. Esempi di queste funzioni di elaborazione documenti sono:

- Archivia
- Verifica automatizzata
- Electronic Presentment
- Insertore
- Postal Enablement
- Gestione preferenza

L'installazione della funzione di elaborazione dei documenti richiede:

- La pianificazione dell'installazione
- La funzione di installazione
- Definizione delle proprietà del documento personalizzate
- Aggiornamento delle proprietà del documento personalizzato

L'installazione della funzione Supporto Documenti PDF comprende anche:

- L'installazione di Plug-in ProcessDirector di RICOH per Adobe Acrobat per l'elaborazione dei documenti PDF
- Il caricamento delle proprietà del documento RICOH ProcessDirector
- Il caricamento degli oggetti di supporto RICOH ProcessDirector per l'elaborazione dei file PDF

#### **Almportante**

Gli esempi, elenchi di modelli procedurali ed elenchi di proprietà a volte si riferiscono a oggetti all'interno di specifiche funzioni di elaborazione documenti. Se non sono state installate queste funzioni, gli oggetti non esistono sul sistema.

# <span id="page-11-0"></span>**Documenti**

Un documento è l'unità minima di cui è possibile tener traccia in un flusso di lavoro. Ad esempio, un documento può consistere in una serie di pagine che costituiscono una bolletta, un'istruzione o un messaggio di posta.

Un file di stampa può contenere migliaia di documenti. Se il file di stampa è in formato AFP, ciascun documento è limitato dai campi strutturati AFP Inizia gruppo pagine e Termina gruppo pagine.

# <span id="page-11-1"></span>File di proprietà del documento

Il file di proprietà del documento (DPF) può contenere le proprietà dei documenti di un lavoro. Il file risiede nella directory di spool del lavoro.

Il file di proprietà del documento viene creato automaticamente dai modelli di operazione IdentifyPDFDocuments, IdentifyDocuments, ReadDocumentsFromDatabase, CreateJobsFromDocuments e CreateAFPJobsFromDocuments. Il file è strutturato come una tabella; la prima riga identifica le proprietà presenti nel file e ogni riga aggiuntiva contiene i valori delle proprietà per ciascun documento. RICOH ProcessDirector utilizza le informazioni presenti nelle proprietà dei documenti per tenere traccia dei documenti associati a ciascun lavoro.

# <span id="page-11-2"></span>Database documenti

Il database documenti è un database gestito internamente che memorizza e gestisce le proprietà di singoli documenti nel sistema. Non eseguire azioni direttamente sul database dei documenti ma sui documenti in esso contenuti.

Consultare il rappresentante dell'assistenza Ricoh durante la procedura di configurazione, per stabilire se le proprietà del documento devono essere definite come proprietà database o proprietà limitate.

- <span id="page-12-0"></span>[•Pianificazione](#page-12-1) per l'installazione delle funzioni di elaborazione dei documenti
- •Requisiti hardware e software per Plug-in [ProcessDirector](#page-18-0) di RICOH per Adobe Acrobat
- [•Migrazione](#page-19-0) dalla versione 10 o 11 alla versione DC di Adobe Acrobat Professional

Quando si installa una funzione di elaborazione dei documenti di RICOH ProcessDirector, si installano i componenti di RICOH ProcessDirector sul server primario. Se si installa la funzione Supporto Documenti PDF, si installa anche Plug-in ProcessDirector di RICOH per Adobe Acrobat su un computer con sistema operativo Windows e Adobe Acrobat Professional.

# <span id="page-12-1"></span>Pianificazione per l'installazione delle funzioni di elaborazione dei documenti

Tutte le funzioni di elaborazione dei documenti comprendono i componenti di RICOH ProcessDirector installati in un server RICOH ProcessDirector esistente. Prima dell'installazione della funzione, accertarsi che il sistema in uso soddisfi i seguenti requisiti.

## <span id="page-12-2"></span>Requisiti software

Prima di installare qualsiasi funzione di elaborazione dei documenti, assicurarsi che sul sistema sia disponibile il software richiesto. Oltre al software richiesto descritto in questa sezione, è consigliabile utilizzare un editor XML per apportare le modifiche necessarie ai file di configurazione XML. Il programma di convalida consente di effettuare una convalida dei file XML basata su schema ma non è in grado di convalidare tutta la sintassi.

## IBM C++ Runtime e componenti delle utilità

Questa sezione si applica esclusivamente alle funzioni installate con RICOH ProcessDirector per AIX.

Le funzioni di elaborazione dei documenti installate con RICOH ProcessDirector per AIX richiedono i pacchetti e le utilità IBM XL C/C++ Enterprise Edition for AIX, V9.0, Runtime Environment.

Assicurarsi di aver scaricato sia il pacchetto Runtime Environment sia quello delle utilità.

È possibile scaricarli da questo sito Web:

[http://www-01.ibm.com/support/docview.wss?rs=2030&context=SSJT9L&uid=swg24015997&loc=](http://www-01.ibm.com/support/docview.wss?rs=2030&context=SSJT9L&uid=swg24015997&loc=en_US&cs=utf-8&lang=en) [en\\_US&cs=utf-8&lang=en](http://www-01.ibm.com/support/docview.wss?rs=2030&context=SSJT9L&uid=swg24015997&loc=en_US&cs=utf-8&lang=en)

Seguire le istruzioni di installazione riportate sul sito.

## <span id="page-12-3"></span>Raccolta dei requisiti dei documenti

Determinare quali proprietà dei documenti sono rilevanti per i flussi di lavoro che si desidera creare.

Pensare a quali proprietà si vorrebbero utilizzare per ordinare o raggruppare i documenti in un lavoro.

Per raccogliere i requisiti dei documenti:

- 1. Porsi le seguenti domande:
	- Quali proprietà di documento verranno utilizzate per distinguere i propri documenti? (Quali elementi differenziano un documento da un altro?)
	- Quali proprietà del documento è necessario identificare per utilizzare i dati definiti nelle proprietà di documento contenute nel file PDF?
	- Quali proprietà del documento è necessario identificare per utilizzare i dati definiti nei tag di indice, denominati anche TLE (Tagged Logical Elements), contenute nel file AFP (Advanced Function Presentation)?
	- Quali proprietà si desidera utilizzare come criteri per il rilevamento dei documenti? Ad esempio, è possibile definire una proprietà denominata "Numero conto" che consente di rilevare i documenti in base al numero di conto.
	- Se si dispone di una funzione che include il modello procedura InsertJobs, quali informazioni si desidera includere nei codici a barre o nei file di controllo dell'insertore? Ad esempio, per includere il codice postale di un documento nel file di controllo dell'imbustatrice, è possibile definire una proprietà del documento denominata "CAP".
	- Se si dispone di una funzione utilizzata per l'elaborazione postale, quali informazioni relative a ciascun documento sono necessarie per il software postale?
	- Se si dispone di una funzione utilizzata per aggiungere codici postali, quali proprietà del documento è necessario includere nei dati del codice a barre?
	- Se si dispone della funzione Archivia, quali proprietà del documento si desidera utilizzare per recuperare i documenti dal contenitore in cui sono memorizzati?
	- Se si dispone della funzione Gestione preferenza, quali sono le proprietà di documento da definire per gestire le informazioni sulle preferenze di RICOH ProcessDirector?
- 2. Dalle proprie risposte, decidere quali proprietà definire. Alcune tra tali proprietà sono:
	- Numero conto
	- Riga indirizzo
	- Keyline postale
	- Dati che si desidera inserire in un codice a barre, univoci per ciascun documento
	- Codice postale
	- Tipo di distribuzione, ad esempio posta celere o normale
	- Tipo di busta, ad esempio semplice o a pieghe

## <span id="page-13-0"></span>Considerazioni di prestazioni e capacità con le funzioni di elaborazione dei documenti

Tenere presenti queste considerazioni sulle prestazioni e sulla capacità del sistema durante la configurazione e l'uso di funzioni di elaborazione dei documenti, come Archivio, Postal Enablement, Supporto insertore e la funzione estesa Document Pool avanzato.

## Proprietà e gestione dei documenti

Utilizzare questi suggerimenti per la gestione dei documenti al fine di ottimizzare le prestazioni del sistema.

Valutare attentamente le esigenze della gestione dei documenti prima di definire le proprietà dei documenti. È necessario non solo controllare il numero di proprietà, ma considerarne anche le dimensioni. Una proprietà del carattere 1024 utilizza uno spazio di memoria superiore rispetto a una proprietà del carattere 32.

Le proprietà dei documenti limitate non necessitano di spazio nelle tabelle database; tuttavia, occupano spazio per ciascun documento in ogni file di proprietà del documento che contiene la proprietà.

L'uso delle proprietà dei documenti del database consente di visualizzare le informazioni sui documenti nell'interfaccia utente e di elaborare globalmente i documenti (senza conoscere quale lavoro contiene ciascun documento), ma l'inserimento delle informazioni sui documenti nel database causa prestazioni ridotte. Le proprietà dei documenti nel database utilizzano spazio nelle tabelle database. Gli aggiornamenti alle proprietà aumentano l'attività di accesso e creano possibili conflitti nel database. Il database raccoglie le informazioni nella memoria. Con un numero inferiore di proprietà di dimensioni minori, il database è in grado di memorizzare nella cache più record e fornire prestazioni di sistema migliori.

Diverse operazioni e azioni consentono di elaborare i documenti nel database. Il sistema del database blocca le righe del database durante l'elaborazione. Poiché si verifica più di un'elaborazione dei documenti, l'impatto sulle risorse del sistema aumenta. È possibile ottimizzare i modelli di operazione per limitare il numero delle operazioni simultanee che elaborano i documenti all'interno del database.

Queste operazioni e azioni causano aggiornamenti del database:

- WriteDocumentsToDatabase aggiunge le voci di ogni documento al database, assegnando a ciascuna un identificatore del documento.
- ReadDocumentsFromDatabase recupera le informazioni sui documenti dal database e le salva in un file di proprietà del documento. Non viene eseguito alcun aggiornamento nel database.
- CompleteDocuments imposta lo stato di tutti i documenti nel lavoro su Completato.
- CreateJobsFromDocuments e CreateAFPJobsFromDocuments creano una nuova associazione tra i documenti e i lavori secondari creati.
- Quando i lavori vengono eliminati, RemoveJobs inoltra una notifica a RICOH ProcessDirector. Quando RICOH ProcessDirector elimina un lavoro che ha documenti all'interno del database, questi vengono eliminati dal database.
- UpdateDocumentsInDatabase aggiorna le proprietà del documento nel database utilizzando i valori del file delle proprietà del documento.
- L'azione Elabora nuovamente richiede l'approvazione dalle funzioni di elaborazione del documento. Le funzioni di elaborazione del documento non consentono a RICOH ProcessDirector di elaborare nuovamente un lavoro originale se i relativi documenti sono associati anche ad altri lavori.
- Se si apre il notebook delle proprietà del documento dalla portlet Documenti, si recuperano i valori delle proprietà del documento dal database. Nel notebook delle proprietà vengono visualizzate solo quelle memorizzate nel database.

L'elenco indica le operazioni e le azioni ordinate in base alla quantità di risorse database che utilizzano. Gli elementi che utilizzano un maggior numero di risorse si trovano nella parte superiore.

- 1. RemoveJobs
- 2. CompleteDocuments
- 3. WriteDocumentsToDatabase
- 4. CreateJobsFromDocuments o CreateAFPJobsFromDocuments
- 5. Visualizzazione della tabella Documenti nell'interfaccia utente
- 6. ReadDocumentsFromDatabase
- 7. Elabora nuovamente
- 8. Apertura del notebook delle proprietà del documento dalla tabella Documenti

## Utilizzo della memoria

Tenere presenti queste considerazioni sull'utilizzo della memoria durante la configurazione e l'uso di funzioni di elaborazione dei documenti.

**D** Nota

• L'installazione potrebbe non includere tutti i modelli procedurali descritti nella presente sezione.

Alcune operazioni occupano uno spazio di memoria considerevole per elaborare un lavoro.

Ad esempio, le operazioni basate sui modelli CreateJobsFromDocuments, CreateAFPJobsFromDocuments, BuildPDFFromDocuments, BuildAFPFromDocuments, IdentifyPDFDocuments e IdentifyDocuments leggono le informazioni nella memoria per eseguire la relativa elaborazione. Il sistema conserva un record per ciascun documento in memoria.

Le operazioni basate sui modelli GroupDocuments, SortDocuments e SplitDocuments leggono anche le informazioni nella memoria per eseguire la relativa elaborazione. Il sistema conserva un record per ciascun documento in memoria. La quantità di memoria necessaria a GroupDocuments e SortDocuments varia a seconda di quale proprietà si utilizza per eseguire il raggruppamento e l'ordinamento. Quando esistono più dati per tali proprietà, il sistema utilizza più memoria .

#### **D** Nota

- Se i lavori vengono elaborati utilizzando uno di questi modelli procedurali, aumentare la quantità di memoria che Java Virtual Machine (JVM) può utilizzare per le operazioni di RICOH ProcessDirector ad almeno 8 GB:
	- BuildAFPFromDocuments
	- BuildPDFFromDocuments
	- BuildPDFFromZip
	- CreateAFPJobsFromDocuments
	- CreateJobsFromDocuments
	- GroupDocuments
	- IdentifyDocuments
	- IdentifyPDFDocuments
	- SortDocuments
	- SplitDocuments
	- ReadDocumentsFromDatabase
	- RemoveDocumentsFromDatabase
	- UpdateDocumentsInDatabase
	- WriteDocumentsToDatabase

Per ulteriori informazioni, consultare Definizione [dell'allocazione](#page-17-0) del pool di memoria JVM, pagina [16.](#page-17-0)

Per impostazione predefinita, le operazioni vengono regolate per essere eseguite sul computer primario, che, in fase di esecuzione, utilizza fino a 2.000 MB di memoria. Il computer primario utilizza la memoria per la gestione del sistema, le richieste dell'interfaccia utente e dei servizi Web, la gestione della stampante, delle periferiche di input e delle operazioni di esecuzione. I lavori con molti documenti che vengono ordinati o raggruppati utilizzando molte proprietà possono utilizzare uno spazio considerevole di memoria.

È possibile ottimizzare la regolazione delle operazioni per ridurre al minimo l'uso della memoria:

- 1. Definire uno o più server secondari RICOH ProcessDirector sul server primario. I server secondari non devono risiedere nel pool dei server generali. I server devono consentire solo l'esecuzione di un'operazione alla volta.
- 2. Modificare la regolazione di questi modelli di operazione in modo che vengano eseguiti solo sui server secondari:
	- BuildAFPFromDocuments
	- BuildPDFFromDocuments
	- CreateAFPJobsFromDocuments
	- CreateJobsFromDocuments
	- GroupDocuments
	- IdentifyDocuments
- IdentifyPDFDocuments
- **SortDocuments**
- SplitDocuments

## Impostazione del numero massimo di file aperti (facoltativa)

Questa sezione non si applica a Windows. L'impostazione del sistema per il numero massimo di file aperti impedisce ad un processo non controllato di prendere il controllo del sistema, ma potrebbe essere necessario un limite più alto di quello predefinito se si elaborano lavori con molti file. La modifica del limite di file aperti consente alla funzione di elaborazione dei documenti di utilizzare ulteriori risorse del sistema. Questa attività è facoltativa ma deve essere eseguita nel caso di visualizzazione frequente dei messaggi di errore "File non trovato" nel log del lavoro durante l'elaborazione di quest'ultimo.

Per impostare il limite di file aperti:

- 1. Accedere al sistema come utente root oppure utilizzare il comando sudo o su per diventare utente root.
- 2. Su AIX: Aprire il file /etc/security/limits.
- 3. In Linux: Aprire il file /etc/security/limits.conf.
- 4. Rilevare la riga nel file che imposta il limite di file attivo. Ad esempio, su un sistema Linux potrebbe essere: aiw1 - nofile 4096.

Se la riga non esiste, aggiungerla nell'operazione successiva.

5. Modificare la riga o aggiungerne una nuova, se necessario, per impostare un limite maggiore per l'utente di sistema di RICOH ProcessDirector (aiw1 è l'utente predefinito).

Questo esempio imposta il limite su 15.000 in Linux: aiw1 - nofile 15000

Questo esempio imposta il limite su 15.000 in AIX: aiw1 - nofiles 15000

Verificare con il proprio amministratore di sistema il limite superiore ragionevole per il numero di file aperti.

6. Chiudere la sessione aperta come utente root e accedere di nuovo al sistema per verificare che la modifica sia stata applicata.

#### <span id="page-17-0"></span>Definizione dell'allocazione del pool di memoria JVM

In base alle dimensioni dei file di produzione, l'elaborazione di un flusso di lavoro può implicare diverse operazioni che prevedono un uso intensivo della memoria. Se non viene assegnata una quantità di memoria sufficiente a questi processi in RICOH ProcessDirector, potrebbero verificarsi errori di elaborazione oppure l'elaborazione potrebbe risultare lenta.

È possibile configurare l'allocazione del pool di memoria Java Virtual Machine modificando il file /aiw/aiw1/config/jvmsettings.cfg (sistemi operativi basati su UNIX) o il file C:\aiw\aiw1 \config\jvmsettings.cfg (Windows). In caso di modifiche apportate alle impostazioni di questo file di configurazione, è necessario reimpostare il sistema tramite i comandi stopaiw e startaiw per rendere effettive le modifiche.

L'impostazione primaria consente di definire la quantità massima di memoria assegnata a un processo Java Virtual Machine. È possibile modificare tale impostazione per farla corrispondere alle esigenze di utilizzo della memoria. L'impostazione predefinita è pari a 2 GB e si desidera assegnare almeno 6 GB. Nel file jvmsettings.cfg, modificare:

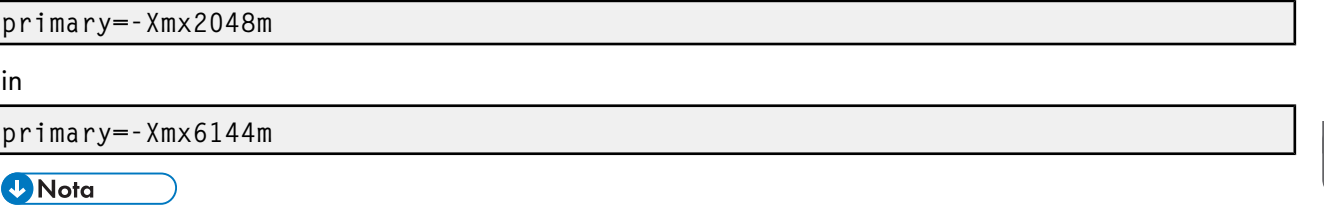

• Modificare l'allocazione della memoria Plug-in ProcessDirector di RICOH per Adobe Acrobat JVM facendo clic su Ricoh  $\rightarrow$  Preferenze dalla barra dei menu di Adobe Acrobat.

## <span id="page-18-0"></span>Requisiti hardware e software per Plug-in ProcessDirector di RICOH per Adobe Acrobat

In questa sezione vengono descritti i requisiti hardware e software del computer su cui si desidera installare Plug-in ProcessDirector di RICOH per Adobe Acrobat. Il plug-in è incluso con la funzione Supporto Documenti PDF.

## **Requisiti hardware**

Di seguito, sono riportati i requisiti hardware di sistema per il computer su cui è installato Plug-in ProcessDirector di RICOH per Adobe Acrobat:

- Risoluzione del monitor da 1024 x 768 pixel o superiore
- Almeno 2 GB di RAM

In base al numero di documenti da elaborare, potrebbe essere necessario spazio libero sul disco rigido e memoria aggiuntivi.

## **Requisiti software e del sistema operativo**

Plug-in ProcessDirector di RICOH per Adobe Acrobat richiede uno dei seguenti sistemi operativi:

- Windows 10
- Windows 11 Pro
- Windows Server 2016
- Windows Server 2019
- Windows Server 2022

Plug-in ProcessDirector di RICOH per Adobe Acrobat richiede il seguente software:

• Java Runtime Environment (JRE) (versione 1.8) come versione predefinita del sistema JRE

**D** Nota

Se sono installate entrambe le versioni di JRE (a 32 e 64 bit), Plug-in ProcessDirector di RICOH per Adobe Acrobat utilizza la versione a 64 bit. Se la versione a 64 bit è JRE 1.7 e quella a 32 bit è JRE 1.8, viene visualizzato un messaggio di errore relativo a un JRE versione 1.7 non valido. Installare la versione a 64 bit di JRE 1.8.

• Adobe Acrobat X (versione 10.1.1 o superiore), XI, 2017, Pro 2020 o Pro DC

**D** Nota

– Non è possibile installare Acrobat in un percorso di directory contenente caratteri Unicode in una lingua diversa dall'inglese.

## <span id="page-19-0"></span>Migrazione dalla versione 10 o 11 alla versione DC di Adobe Acrobat Professional

Se Plug-in ProcessDirector di RICOH per Adobe Acrobat è stato installato su Adobe Acrobat X o XI Professional, seguire questa procedura per installare Plug-in ProcessDirector di RICOH per Adobe Acrobat su Adobe Acrobat DC Professional.

Per eseguire la migrazione a Adobe Acrobat DC Professional:

1. Disinstallare Plug-in ProcessDirector di RICOH per Adobe Acrobat da Adobe Acrobat X o XI Professional.

Per ulteriori informazioni, consultare [Disinstallazione](#page-33-0) di Plug-in ProcessDirector di RICOH per Adobe [Acrobat,](#page-33-0) pagina 32.

2. Installare Plug-in ProcessDirector di RICOH per Adobe Acrobat su Adobe Acrobat DC Professional.

Per ulteriori informazioni, consultare Installazione del Plug-in [ProcessDirector](#page-30-0) di RICOH per Adobe [Acrobat,](#page-30-0) pagina 29.

Le impostazioni del plug-in in uso per Adobe Acrobat Professional versione 10 o 11 vengono mantenute nella versione DC.

- <span id="page-20-0"></span>•Installazione della funzione RICOH [ProcessDirector](#page-20-1) sul computer principale
- •Installazione del Plug-in [ProcessDirector](#page-30-0) di RICOH per Adobe Acrobat

Per installare le funzioni di elaborazione documenti, installare i componentiRICOH ProcessDirector, inclusi i flussi di lavoro e i modelli procedura. Se è disponibile la funzioneSupporto Documenti PDF, è necessario installare anche Plug-in ProcessDirector di RICOH per Adobe Acrobat.

# <span id="page-20-1"></span>Installazione della funzione RICOH ProcessDirector sul computer principale

Viene installata la funzione di elaborazione del documento in un server in cui è già stato installato il prodotto base RICOH ProcessDirector.

## <span id="page-20-2"></span>Installazione delle funzioni di elaborazione dei documenti mediante Feature Manager

Attenersi alla seguente procedura per l'installazione delle funzioni di elaborazione dei documenti mediante Feature Manager di RICOH ProcessDirector.

**D** Nota

- Le funzioni vengono installate in modalità di prova. Una volta installate le funzioni in modalità di prova, è possibile scaricare e installare le relative chiavi di licenza, avvalendosi delle istruzioni riportate nella guida *RICOH ProcessDirector: Pianificazione e installazione*.
- Per vedere se una funzione è in esecuzione in modalità di prova, scegliere Amministrazione  $\rightarrow$  Licenze e guardare la colonna Stato della licenza. Per vedere quanti giorni mancano alla scadenza della modalità di prova di ogni funzione, selezionare Visualizza log nel portlet Riepilogo sistema di RICOH ProcessDirectorper aprire il log di sistema.

Per installare una o più funzioni di elaborazione dei documenti:

- Se si utilizza RICOH ProcessDirector per Linux o AIX e uno o più server secondari vengono definiti e avviati, arrestare tutti i server secondari.
- 2. Effettuare l'accesso a RICOH ProcessDirector come utente autorizzato per utilizzare Feature Manager.
- 3. Fare clic sulla scheda Amministrazione .
- 4. Nel riquadro a sinistra, selezionare Servizi  $\rightarrow$  Funzioni.

Se viene visualizzato un messaggio di errore, è necessario avviare manualmente la Gestione delle funzioni:

- 1. Accedere al computer primario. Su AIX o Linux, accedere come utente si sistema RICOH ProcessDirector (aiw1 è l'impostazione predefinita). Su Windows, accedere come amministratore.
- 2. Su AIX o Linux, aprire un prompt dei comandi e digitare: startaiw -f
- 3. Su Windows, fare clic sul pulsante Start di Windows, digitare servizi per cercare l'App Servizi e fare clic sull'App Servizi. Quindi, fare clic con il pulsante destro del mouse sul servizio Gestione delle funzioni e selezionare Riavvia.
- 4. Ricaricare la pagina web di Gestione delle funzioni.
- 5. Se la funzione che si desidera installare non è presente nell'elenco, è necessario importarla. Vedere *Aggiunta o aggiornamento di una funzione tramite Importa pacchetto* nel RICOH ProcessDirector Centro informazioni per informazioni sull'importazione del pacchetto delle funzioni.
- 6. Se la funzione che si desidera installare si trova nell'elenco, selezionare la casella di controllo accanto ad essa.
- 7. Nella colonna Versioni disponibili per ogni funzione, selezionare la versione della funzione che si desidera installare.
- 8. Fare clic su Installa.
- 9. Rivedere le informazioni nella finestra di conferma, quindi fare clic su OK per continuare. Le funzioni vengono installate, quindi RICOH ProcessDirector viene riavviato per concludere il processo di installazione.
- 10. Fare clic su DISMISS per chiudere la scheda del browser Gestione delle funzioni.
- 11. Per completare il processo, svuotare la cache del browser.

Le informazioni memorizzate nella cache del browser possono causare errori quando si tenta di utilizzare il livello più recente. La pulizia della cache consente di prevenire tali errori.

- 12. Effettuare nuovamente l'accesso.
- 13. Riavviare qualsiasi server secondario arrestato nel passaggio 1.

La funzione o le funzioni vengono installate, quindi RICOH ProcessDirector viene riavviato per concludere il processo di installazione.

**D** Nota

• Se vengono visualizzati messaggi di errore durante il processo di installazione, è possibile rivedere i log presenti in /path/extensions/doc1 (AIX e Linux) o in \path\extensions\doc1 (Windows). Ad esempio, in AIX o Linux, il percorso è /opt/infoprint/ippd. In Windows, il percorso è C:\Program Files\Ricoh\ProcessDirector.

## <span id="page-21-0"></span>Definizione delle proprietà del documento personalizzate

Utilizzare proprietà di documento personalizzate per estrarre dati da ogni documento all'interno di un lavoro. Innanzitutto è necessario definire le proprietà di documento personalizzate in RICOH ProcessDirector, quindi associare i dati nei documenti alle proprietà di documento. Quando un processo avanza nel flusso di lavoro, l'operazione IdentifyPDFDocuments (file PDF) o IdentifyDocuments (file AFP) estrae i dati.

identificare i dati che si desidera estrarre dai documenti. Se RICOH ProcessDirector offre una proprietà di documento appropriata, utilizzare quella anziché definire una proprietà di documento personalizzata.

Per esempio, si desidera estrarre il numero di conto, il nome del cliente, l'inidirizzo e-mail e la data del rendiconto da ciascun documento nel lavoro. RICOH ProcessDirector offre una proprietà di documento, Indirizzo email, per estrarre gli indirizzi email. Definire proprietà di documento personalizzate per il numero di conto, nome cliente e data di rendiconto.

Per definire proprietà del documento personalizzate:

- 1. Scegliere il tipo di proprietà documento personalizzata:
	- Proprietà del database
	- Proprietà non consentita

Per ulteriori informazioni sul file docCustomDefinitions.xml, vedere [File](#page-35-0) [docCustomDefinitions.xml,](#page-35-0) pagina 34.

2. Scegliere un nome database (interno) per la proprietà di documento personalizzata.

Per esempio, definire una proprietà di documento personalizzata col nome database Doc. Custom.AccountNumber.

**D** Nota

- Consigliamo di far cominciare i nomi dei database delle proprietà del documento personalizzate con **Doc.Custom**. Se non si utilizza questa convenzione di denominazione, verificare che nessuna delle proprietà di documento personalizzate abbia lo stesso nome database di una proprietà di documento definita automaticamente da RICOH ProcessDirector.
- Non utilizzare un numero subito dopo il punto (.) nel nome del database. Ad esempio, il nome di database Doc.3rdLineAddress non è valido.
- Non eliminare le proprietà di documento personalizzate dopo averle aggiunte al file docCustomDefinitions.xml .
- Non modificare il nome (nome database), dataType, o dbType di una proprietà di documento personalizzata. Il sistema consente di modificare didascalia (nome interfaccia utente), shortCaption, descrizione, e accesso.
- 3. Scegliere un nome interfaccia utente (didascalia) per la proprietà di documento personalizzata.

Per esempio, definire una proprietà di documento personalizzata col nome di interfaccia utente Numero conto.

**D** Nota

- Si consiglia di non definire una proprietà di documento personalizzata con lo stesso nome di interfaccia utente di una proprietà documento fornita da RICOH ProcessDirector.
- 4. Scegliere un datatype (dataType) per la proprietà di documento personalizzata.

Tra gli esempi ci sono String, Integer, IntegerNonNeg, e Timestamp.

- 5. Per le proprietà del database:
	- 1. Scegliere un tipo di database (dbType).

Per il datatype String i tipi di database sono char, varchar e long varchar.

Per il datatype Integer i tipi di database sono smallint, bigint, e integer.

Per il datatype Timestamp il tipo di database è Timestamp.

- 2. Opzionale: Scegliere il livello di accesso che gli utenti hanno alla proprietà di documento personalizzata:
	- attrWriteAdmin

I membri del gruppo di sicurezza Amministratore hanno autorizzazione di scrittura. I membri dei gruppi di sicurezza Monitor, Operatore e Supervisore hanno autorizzazione di lettura.

#### • attrWriteAdminSuper

I supervisori e amministratori hanno autorizzazione di scrittura. I monitor e operatori hanno autorizzazione di lettura.

#### • attrWriteAdminSuperOper

Operatori, supervisori e amministratori hanno autorizzazione di scrittura. I monitor hanno autorizzazione di lettura.

Se non si specifica un livello di accesso, gli amministratori hanno autorizzazione di scrittura. I monitor, operatori e supervisori hanno autorizzazione di lettura.

**D** Nota

- Se sono stati creati gruppi di sicurezza personali, essi ricevono lo stesso accesso alle proprietà di documento personalizzate che hanno i gruppi di sicurezza RICOH ProcessDirector copiati per creare i gruppi personali.
- 3. Scegliere una breve didascalia.

La breve didascalia viene mostrata nelle intestazioni delle colonne della tabella.

Per esempio, definire una proprietà di documento personalizzata con la breve didascalia Num conto.

4. Scegliere una descrizione.

L'interfaccia utente mostra la descrizione come supporto alla proprietà documento personalizzata.

Per esempio, definire una proprietà di documento personalizzata con la descrizione Numero di conto del cliente.

- 6. Modificare il file di configurazione delle proprietà del documento:
	- La prima volta che si definiscono le proprietà del documento personalizzate, effettuare una copia del file di esempio fornito. Andare alla seguente directory:
		- /aiw/aiw1/samples/config in AIX e Linux
		- C:\aiw\aiw1\samples\config in Windows
	- Quando si definiscono più proprietà di documento, effettuare una copia del file in uso. Andare alla seguente directory:
		- /aiw/aiw1/config in AIX e Linux
		- C:\aiw\aiw1\config in Windows
- 7. Copiare il file docCustomDefinitions.xml in una directory di lavoro e modificare il file.

Conservare una copia di backup del file modificato per scopi di ripristino.

Per esempio, queste righe aggiungono due proprietà di documento al database con i nomi database Doc.Custom.AccountNumber e Doc.Custom.StatementDate al file:

<docProperty name="Doc.Custom.AccountNumber"

```
datatype="String"
  dbType="varchar (32)"
   access="attrWriteAdmin"
  shortCaption="Acount number"
  caption="Account number"
  description="Customer account number"/>
<docProperty name="Doc.Custom.StatementDate"
  datatype="Timestamp"
  dbType="Timestamp"
   access="attrWriteAdmin"
   shortCaption="Statement date"
  caption="Statement date"
  description="The date the statement was created"/>
```

```
D Nota
```
• La riga name definisce il nome del database. La riga caption rappresenta il nome dell'interfaccia utente.

Queste righe aggiungono due proprietà documento limitate con nomi interni Doc.Custom. SSNumber e Doc.Custom.CheckAmt al file:

<limitedProperties>

```
<docProperty name="Doc.Custom.SSNumber"
  datatype="String"
  caption="Social Security number"/>
<docProperty name="Doc.Custom.CheckAmt"
  datatype="String"
  caption="Check total"/>
```
</limitedProperties>

- 8. Utilizzare un editor XML per convalidare la propria sintassi.
- 9. Copiare il file modificato in:
	- /aiw/aiw1/config/docCustomDefinitions.xml (AIX e Linux)
	- C:\aiw\aiw1\config\docCustomDefinitions.xml (Windows)
- 10. Per visualizzare correttamente le proprietà di un nuovo documento sull'interfaccia utente, modificare il file docCustomDefinitions.properties per una o più lingue. Se non si definiscono le etichette per le nuove proprietà in questo file, si vedranno solo i nomi dei database per le proprietà nell'interfaccia utente. Vedere Nominare proprietà [personalizzate](#page-25-0) del [documento](#page-25-0) in più di una lingua, pagina 24 per i passaggi di modifica del file.
- 11. Rendere le proprietà del documento personalizzate definite disponibili per RICOH ProcessDirector:
	- 1. Esequire l'utilità docCustom.

La prima volta che si esegue l'utilità docCustom , essa crea la funzione Proprietà documento personalizzato e la aggiunge a Feature Manager. Quando si esegue nuovamente l'utilità, essa aggiorna la funzione Proprietà documento personalizzato in Feature Manager.

2. Usare l'utilità Feature Manager per installare o aggiornare la funzione Proprietà del documento personalizzato.

- 12. Caricare le proprietà di documento personalizzato RICOH ProcessDirector aggiornate nello strumento che si utilizza per configurare le proprietà del documento:
	- Se si dispone della funzione Supporto Documenti PDF caricare le proprietà di documento RICOH ProcessDirector in Plug-in ProcessDirector di RICOH per Adobe Acrobat. Per ulteriori dettagli, vedere la relativa sezione nel centro informazioni.
	- Se si dispone della funzione Supporto AFP, utilizzare uno di questi metodi per avviare RICOH Visual Workbench:
		- Avviare RICOH Visual Workbench dal server RICOH ProcessDirector.
		- Sostituire l'applicazione RICOH Visual Workbench sul desktop:
			- ♦ Eliminare il file VisualWorkbench.zip e tutti i file non decompressi.
			- ♦ Scaricare il file VisualWorkbench.zip dall'interfaccia utente RICOH ProcessDirector.
			- ♦ Decomprimere il file e avviare la nuova applicazione desktop RICOH Visual Workbench.

Le proprietà del documento vengono caricate automaticamente.

## <span id="page-25-0"></span>Nominare proprietà personalizzate del documento in più di una lingua

Per definire i nomi dell'interfaccia utente e le informazioni descrittive delle proprietà di documento personalizzate in più di una lingua, modificare una versione in una lingua specifica del file docCustomDefinitions.properties per ogni lingua. Dopo aver aggiornato le proprietà del documento personalizzate, RICOH ProcessDirector mostra i nomi dell'interfaccia utente e le informazioni descrittive delle proprietà del documento personalizzate in ogni lingua.

In un ambiente con una sola lingua, il metodo preferito per definire il testo di un'interfaccia utente per le proprietà di documento personalizzate è l'utilizzo di didascalie e attributi di descrizione dell'elemento docProperty nel file docCustomDefinitions.xml. Se si utilizza una sola lingua e l'intera descrizione della proprietà di documento personalizzata è definita in docCustomDefinitions.xml, non è necessario modificare il file docCustomDefinitions.properties .

Per ulteriori informazioni sul formato del file docCustomDefinitions.properties, vedere [File](#page-48-0) [docCustomDefinitions.properties,](#page-48-0) pagina 47.

Per nominare proprietà personalizzate del documento in più di una lingua:

- 1. Fare una copia di lavoro del file docCustomDefinitions.properties per ogni lingua.
	- La prima volta che si nominano proprietà di documento personalizzate in più di una lingua, effettuare una copia del file di esempio docCustomDefinitions.properties per ogni lingua, eccetto quella predefinita. Andare in questa directory:
		- /aiw/aiw1/samples/config in AIX e Linux
		- C:\aiw\aiw1\samples\config in Windows

Copiare il file docCustomDefinitions.properties in una directory di lavoro.

Nominare ogni file docCustomDefinitions\_language.properties. Ad esempio:

- docCustomDefinitions\_de.properties (tedesco)
- docCustomDefinitions\_en.properties (inglese)
- docCustomDefinitions\_es.properties (spagnolo)
- docCustomDefinitions\_fr.properties (francese)
- docCustomDefinitions\_it.properties (italiano)
- docCustomDefinitions\_ja.properties (giapponese)
- docCustomDefinitions\_pt.properties (portoghese brasiliano)

#### (importante)

- Non creare un file docCustomDefinitions\_language.properties per la lingua predefinita.
- Accertarsi che ciascun file sia di proprietà dell'utente di sistema di RICOH ProcessDirector e del gruppo (aiw1 e aiwgrp1 rappresentano i valori predefiniti).
- Quando si nominano proprietà di documento aggiuntive in più di una lingua, passare a questa directory:
	- /aiw/aiw1/config in AIX e Linux
	- C:\aiw\aiw1\config in Windows

Copia ogni file docCustomDefinitions\_language.properties in una directory di lavoro.

2. Modificare ogni file per aggiungere nuove proprietà di documento personalizzate.

La voce di ogni proprietà di documento personalizzata ha tre righe:

- Didascalia breve
- Nome interfaccia utente
- Descrizione

Queste righe aggiungono nuove proprietà di documento personalizzate con i nomi del database Doc.Custom.AccountNumber e Doc.Custom.StatementDate al file docCustomDefinitions\_es.properties :

```
Doc.Custom.AccountNumber.Short=Numero account
Doc.Custom.AccountNumber=Numero account
Doc.Custom.AccountNumber.Description=Numero account del cliente
Doc.Custom.StatementDate.Short=Data di istruzione
Doc.Custom.StatementDate=Data di istruzione
Doc.Custom.StatementDate.Description=Descrizione data istruzione
```
Conservare una copia di backup di ogni file modificato per scopi di ripristino.

- 3. Se il file non è stato creato in Latino-1 o formato Unicode, eseguire l'utilità native2ascii per convertire il file in formato Unicode Latino-1.
	- Su AIX e Linux, l'utilità native2ascii si trova in /opt/infoprint/ippd/jre/bin.
	- Su Windows, l'utilità native2ascii.exe si trova in C:\Program Files\Ricoh \ProcessDirector\jre\bin.

Per ulteriori informazioni, consultare [Considerazioni](#page-27-0) sui sistemi in più lingue, pagina 26.

4. Assicurarsi che ogni file docCustomDefinitions\_language.properties utilizzi la codifica di caratteri ISO-8859-1 (codepage).

Se i propri file sono in un formato differente, come Shift JIS o UTF-8, convertirli in formato ISO-8859-1 prima di posizionarli nella directory di configurazione.

- 5. Copiare ogni file modificato nella directory di configurazione:
	- /aiw/aiw1/config in AIX e Linux
	- C:\aiw\aiw1\config in Windows

#### (Importante)

- Non eliminare il file docCustomDefinitions.properties. Il sistema necessita di un file con quel nome nella directory di configurazione.
- 6. Rendere le proprietà del documento personalizzate nominate in più lingue disponibili per RICOH ProcessDirector:
	- 1. Eseguire l'utilità docCustom.

La prima volta che si esegue l'utilità **docCustom**, essa crea la funzione Proprietà documento personalizzato e la aggiunge a Feature Manager. Quando si esegue nuovamente l'utilità, essa aggiorna la funzione Proprietà documento personalizzato in Feature Manager.

- 2. Usare l'utilità Feature Manager per installare o aggiornare la funzione Proprietà del documento personalizzato.
- 7. Caricare le proprietà di documento personalizzato RICOH ProcessDirector aggiornate nello strumento che si utilizza per configurare le proprietà del documento:
	- Se si dispone della funzione Supporto Documenti PDF caricare le proprietà di documento RICOH ProcessDirector in Plug-in ProcessDirector di RICOH per Adobe Acrobat. Per ulteriori dettagli, vedere la relativa sezione nel centro informazioni.
	- Se si dispone della funzione Supporto AFP, utilizzare uno di questi metodi per avviare RICOH Visual Workbench:
		- Avviare RICOH Visual Workbench dal server RICOH ProcessDirector.
		- Sostituire l'applicazione RICOH Visual Workbench sul desktop:
			- ♦ Eliminare il file VisualWorkbench.zip e tutti i file non decompressi.
			- ♦ Scaricare il file VisualWorkbench.zip dall'interfaccia utente RICOH ProcessDirector.
			- ♦ Decomprimere il file e avviare la nuova applicazione desktop RICOH Visual Workbench.

Le proprietà del documento vengono caricate automaticamente.

## <span id="page-27-0"></span>Considerazioni sui sistemi in più lingue

Se si utilizza una lingua diversa dall'inglese nel sistema, o se si desidera lasciare agli utenti la possibilità di vedere il testo dell'interfaccia utente per le proprietà di documento personalizzate in più di una lingua, potrebbe essere necessario effettuare queste operazioni.

## **Identificare il codepage di docCustomDefinitions.xml**

Assicurarsi di identificare correttamente il codepage nella parte superiore del file docCustomDefinitions. xml in modo che il file possa essere elaborato correttamente quando si aggiornano i file di configurazione. Seguono alcuni esempi di dichiarazioni di codepage valido:

- <?xml version="1.0" encoding="UTF-8"?> (specificato nel file di esempio)
- <?xml version="1.0" encoding="iso-8859-1"?> (Latin-1)
- <?xml version="1.0" encoding="shift\_jis"?> (giapponese)

## **Assicurarsi che i file di proprietà del documento siano in formato ISO-8859-1**

Il file docCustomDefinitions.properties e i file docCustomDefinitions\_language.properties devono contenere solo caratteri Latin-1 o Unicode-encoded (annotazione \udddd). Se i file docCustomDefinitions.properties e docCustomDefinitions\_language.properties sono stati creati in un formato diverso (come Shift JIS o UTF-8), è necessario convertire ogni file in ISO-8859-1 prima di collocarlo nella directory /aiw/aiw1/config (sistemi operativi basati su UNIX) o C:\aiw\aiw1 \config (Windows). Anche se è possibile convertire i file usando un metodo a scelta, questa sezione descrive un metodo in particolare: l'uso dell'utilità native2ascii.

L'utilità native2ascii converte il testo in Unicode Latin-1. Viene fornita insieme a RICOH ProcessDirector.

- Su AIX e Linux, l'utilità native2ascii si trova in /opt/infoprint/ippd/jre/bin.
- Su Windows, l'utilità native2ascii.exe si trova in C: \Program Files \Ricoh \ProcessDirector \jre\bin.

L'utilità viene fornita con il Java Development Kit, che è possibile scaricare da questo sito Web:

<http://www.oracle.com/technetwork/java/javase/downloads>

Le istruzioni per l'utilizzo dell'utilità (per Java 6) sono disponibili qui di seguito:

<http://download.oracle.com/javase/6/docs/technotes/tools/#intl>

Ad esempio, per convertire un file UTF-8 denominato docCustomDefinitions-UTF8.properties, è possibile usare questo comando:

native2ascii -encoding UTF-8 docCustomDefinitions-UTF8.properties > docCustomDefinitions.properties

## <span id="page-28-0"></span>Aggiornamento delle proprietà del documento personalizzato

Ogni volta che si definiscono le proprietà di un documento personalizzato o si nominano le proprietà di un documento personalizzato in più di una lingua, si aggiornano le proprietà di un documento personalizzato per rendere le modifiche disponibili per RICOH ProcessDirector.

Prima di eseguire tale attività, verificare che la sintassi nel file docCustomDefinitions.xml sia corretta.

Per aggiornare le proprietà del documento personalizzato:

1. Accedere al server primario come utente del sistema RICOH ProcessDirector.

- Per Linux/AIX, aiw1 è il valore predefinito.
- Per Windows, accedere all'account Amministratore.
- 2. Aprire una riga comandi.
- 3. Modificare le directory.
	- Per Linux/AIX, utilizzare cd /aiw/aiw1/bin.
	- Per Windows, utilizzare cd C:\aiw\aiw1\bin.
- 4. Inserire questo comando per eseguire l'utilità:
	- docCustom

La funzione **Proprietà documento personalizzato** del file EPK viene creato ed è disponibile in Gestione delle funzioni.

- 5. Chiudere la riga comandi.
- 6. Accedere a RICOH ProcessDirector.
- 7. Fare clic sulla scheda Amministrazione .
- 8. Nel riquadro di sinistra, fare clic su Servizi  $\rightarrow$  Funzioni.
- 9. Selezionare la casella di controllo per la funzione Proprietà documento personalizzato.
- 10. Nella colonna Versioni disponibili per ogni funzione, selezionare la versione della funzione che si desidera installare.
- 11. Fare clic su Installa.
- 12. Rivedere le informazioni nella finestra di conferma, quindi fare clic su OK per continuare. Le funzioni vengono installate, quindi RICOH ProcessDirector viene riavviato per concludere il processo di installazione.
- 13. Fare clic su DISMISS per chiudere la scheda del browser Gestione delle funzioni.
- 14. Controllare che le proprietà del nuovo documento siano definite nel sistema:
	- 1. Accedere a RICOH ProcessDirector.
	- 2. Nel portlet Documenti della pagina Principale, fare clic su Per proprietà.
	- 3. Fare clic sul pulsante Modifica (
	- 4. Scorrere l'intero elenco Proprietà per vedere se sono incluse le nuove proprietà.

Se si dispone della funzione Supporto Documenti PDF e si cambiano i nomi delle proprietà di documento in RICOH ProcessDirector, è necessario caricare un nuovo elenco di proprietà di documento in Plug-in ProcessDirector di RICOH per Adobe Acrobat. Per ulteriori informazioni, vedere [Il](#page-31-0) caricamento delle proprietà del documento RICOH [ProcessDirector,](#page-31-0) pagina 30.

Se si dispone della funzione Supporto AFP e si cambiano i nomi delle proprietà di documento in RICOH ProcessDirector, accedere a RICOH Visual Workbench dall'interfaccia utente di RICOH ProcessDirector. Le nuove proprietà di documento vengono caricate in RICOH Visual Workbench al momento dell'apertura sulla stazione di lavoro.

# <span id="page-30-0"></span>Installazione del Plug-in ProcessDirector di RICOH per Adobe Acrobat

In questa sezione viene descritto come installare e disinstallare Plug-in ProcessDirector di RICOH per Adobe Acrobat. Il plug-in è incluso con la funzione Supporto Documenti PDF.

Assicurarsi che il sistema su cui viene installato Plug-in ProcessDirector di RICOH per Adobe Acrobat soddisfi i requisiti hardware e software. Per ulteriori informazioni, vedere [Pianificazione](#page-12-0) per [l'installazione,](#page-12-0) pagina 11. Se nel sistema è installata una versione precedente di Plug-in ProcessDirector di RICOH per Adobe Acrobat, disinstallarla.

## <span id="page-30-1"></span>Esecuzione del programma di installazione

Attenersi alla seguente procedura per installare Plug-in ProcessDirector di RICOH per Adobe Acrobat utilizzando il file del programma di installazione del plug-in copiato sul computer primario durante l'installazione della funzione Supporto Documenti PDF.

Il file di installazione fornito con la funzione Supporto Documenti PDF viene collocato qui:

- Su Windows: C:\aiw\aiw1\share\Ricoh-ProcessDirector-Plug-in-for-AdobeAcrobat-Setup.exe.
- Su Linux o AIX: /aiw/aiw1/share/Ricoh-ProcessDirector-Plug-in-for-AdobeAcrobat-Setup.exe.

È necessario copiare il file di installazione del plug-in sul computer client Windows su cui è installato Adobe Acrobat.

Per scaricare il file di installazione utilizzando l'interfaccia utente Plug-in ProcessDirector di RICOH per Adobe Acrobat:

- 1. Fare clic sulla scheda Amministrazione .
- 2. Nel riquadro di sinistra, scegliere Servizi  $\rightarrow$  Plug-in per Adobe Acrobat.
- 3. Il processo di download dei file predefinito del browser viene utilizzato per trasferire il file.
- 4. Sul computer Windows client, accedere come amministratore. Chiudere tutte le applicazioni di cui potrebbe essere in corso l'utilizzo con Adobe Acrobat Professional, Distiller o Reader. Molti browser Web utilizzano Adobe Acrobat Reader; pertanto, assicurarsi di chiudere tutti i browser Web.
- 5. Accedere al percorso in cui è stato scaricato il file del programma di installazione, quindi fare doppio clic su di esso.
- 6. Opzionale: per informazioni sulla configurazione, inclusi i requisiti hardware e software, fare clic su Guida alla configurazione.

Adobe Acrobat deve essere chiuso durante il processo di installazione. Stampare queste istruzioni se si desidera visualizzarle durante l'installazione.

- 7. Attenersi alle richieste per completare l'installazione.
- 8. In base alla configurazione corrente, il programma di installazione potrebbe richiedere l'aggiornamento di alcune librerie di Microsoft.
- 9. Verificare l'installazione aprendo un file PDF mediante Adobe Acrobat. Nella barra dei menu di Acrobat deve essere incluso il menu Ricoh.

Se non è possibile visualizzare il menu Ricoh all'apertura di Adobe Acrobat, controllare i valori predefiniti di alcune impostazioni di Adobe:

- 1. Fare clic su **Modifica**  $\rightarrow$  **Preferenze**  $\rightarrow$  **Generale.**
- 2. Nella sezione Avvio dell'applicazione assicurarsi che non sia selezionato Usa solo plugin certificati.
- 3. Fare clic su Modifica  $\rightarrow$  Preferenze  $\rightarrow$  Sicurezza (Avanzata).
- 4. Nella sezione **Protezioni Sandbox**, potrebbe essere presente un'opzione denominata Abilita modalità protetta all'avvio (anteprima). Assicurarsi che questa opzione non sia selezionata.

Prima di utilizzare il plug-in per il miglioramento dei file PDF, aprire Adobe Acrobat, quindi fare clic su Ricoh → Guida. Consultare gli argomenti relativi alle preferenze, il caricamento delle proprietà del documento e l'aggiunta dell'icona del plug-in alla barra di avvio veloce di Acrobat. Questi argomenti descrivono come adattare il plug-in all'ambiente in uso.

## <span id="page-31-0"></span>Il caricamento delle proprietà del documento RICOH ProcessDirector

Per utilizzare Plug-in ProcessDirector di RICOH per Adobe Acrobat per la definizione di testo in un file PDF come proprietà documento RICOH ProcessDirector, è necessario importare l'elenco delle proprietà del documento RICOH ProcessDirector.

Eseguire questa attività:

- Dopo aver installato Plug-in ProcessDirector di RICOH per Adobe Acrobat.
- Dopo aver apportato le modifiche ai file di definizioni delle proprietà, aver eseguito l'utilità docCustom e avere installato o aggiornato la funzione Proprietà documento personalizzate.
	- 1. Chiudere Adobe Acrobat Professional.
	- 2. Recuperare il file definitions.zip dalla directory sul server RICOH ProcessDirector che elabora i file PDF:
		- Sistemi basati su Unix, /aiw/aiw1/share
		- Windows, C:\aiw\aiw1\share

Il file viene generato quando si installa una delle funzioni di elaborazione dei documenti e viene aggiornato quando si esegue l'utilità **docCustom** e si installa o si aggiorna la funzione Proprietà documento personalizzate.

Il file definitions.zip viene scaricato quando si scarica il programma di installazione del plug-in dalla scheda Amministrazione. Dopo aver apportato modifiche alle proprietà del documento personalizzato, è necessario scaricare manualmente il file definitions.zip.

3. Sul sistema in cui è installato Plug-in ProcessDirector di RICOH per Adobe Acrobat, collocare il file definitions.zip nella directory <user\_home\_directory\AppData>\Roaming \InfoPrint\InfoPrintPlugin\.

Per <user\_home\_directory\AppData>, sostituire il nome della directory relativa ai dati dell'applicazione della directory principale per l'utente corrente.

## **D** Nota

- Per visualizzare la posizione della directory dei dati dell'applicazione per l'utente corrente, immettere %appdata% nella riga comandi Esegui di Windows e fare clic su OK.
- 4. Riavviare Adobe Acrobat Professional e fare clic su Ricoh  $\rightarrow$  Seleziona per attivare Plug-in ProcessDirector di RICOH per Adobe Acrobat. L'elenco delle proprietà del documento di RICOH ProcessDirector nel file definitions.zip viene importato automaticamente nelle aree del plugin che utilizzano le proprietà del documento.

Il file definitions.zip contiene le proprietà del documento e le proprietà del documento limitate. Le proprietà del documento limitate non vengono salvate in un database, ma vengono memorizzate nel file delle proprietà del documento contenente la proprietà. Per ulteriori informazioni su entrambi i tipi di proprietà, consultare gli argomenti correlati alle proprietà del documento nel centro informazioni, ad esempio consultare l'argomento sulla modifica del modello delle proprietà del documento di esempio.

## <span id="page-32-0"></span>Caricamento di oggetti di supporto

Dopo l'installazione di Plug-in ProcessDirector di RICOH per Adobe Acrobat, caricare gli oggetto supporto RICOH ProcessDirector. Dopo averli caricati, importare oggetti di supporto , in modo da utilizzarli per definire opzioni di supporto e finitura per pagine specifiche del file PDF.

Ogni volta che vengono apportate modifiche a oggetti di supporto RICOH ProcessDirector, eseguire queste attività per importare tali oggetti in Plug-in ProcessDirector di RICOH per Adobe Acrobat.

Caricamento di oggetti di supporto:

- 1. Chiudere Adobe Acrobat Professional.
- 2. Sul server primario RICOH ProcessDirector, andare alla seguente directory:
	- /aiw/aiw1/share in AIX e Linux
	- C:\aiw\aiw1\share in Windows
- 3. Copiare il file media.zip nella directory <user\_home\_directory\AppData>\Roaming \InfoPrint\InfoPrintPlugin\ del sistema in cui è installato Plug-in ProcessDirector di RICOH per Adobe Acrobat.

Per <user\_home\_directory\AppData>, sostituire il nome della directory relativa ai dati dell'applicazione della directory principale per l'utente corrente.

#### **D** Nota

- Per visualizzare la posizione della directory dei dati dell'applicazione per l'utente corrente, immettere %appdata% nella riga comandi Esegui di Windows e fare clic su OK.
- Se la directory include sia un file media.zip che un file media.xml, Plug-in ProcessDirector di RICOH per Adobe Acrobat utilizza il file media.zip per caricare gli oggetti supporto.
- I file multimediali non vengono scaricati quando si scarica il programma di installazione del plug-in dalla scheda Amministrazione.
- 4. Riavviare Adobe Acrobat Professional e fare clic su Ricoh  $\rightarrow$  Seleziona.

Gli oggetti supporto sono ora disponibili in Plug-in ProcessDirector di RICOH per Adobe Acrobat per la definizione dei supporto e delle opzioni di finitura.

Se il sistema RICOH ProcessDirector include la funzione Sostituzione dei moduli prestampati, sono disponibili anche i moduli elettronici definiti per gli oggetti supporto.

## <span id="page-33-0"></span>Disinstallazione di Plug-in ProcessDirector di RICOH per Adobe Acrobat

Se è necessario disinstallare Plug-in ProcessDirector di RICOH per Adobe Acrobat, utilizzare il metodo di rimozione dei programmi previsto dal sistema in uso.

Per disinstallare Plug-in ProcessDirector di RICOH per Adobe Acrobat:

- 1. Chiudere tutte le istanze di Adobe Acrobat.
- 2. Accedere a Windows come amministratore.
- 3. Individuare Plug-in ProcessDirector di RICOH per Adobe Acrobat nell'elenco dei programmi installati,
- 4. quindi selezionarlo e rimuoverlo.

# <span id="page-34-0"></span>4. Riferimento

- •Elenco di controllo per l'installazione e la [configurazione](#page-34-1)
- •File [docCustomDefinitions.xml](#page-35-0)
- •File [docCustomDefinitions.properties](#page-48-0)
- •File modello di proprietà del [documento](#page-49-0)
- •File di proprietà del [documento](#page-50-0)
- •File delle [condizioni](#page-52-0) di proprietà

Questa sezione include informazioni sul formato ed esempi di file di configurazione.

# <span id="page-34-1"></span>Elenco di controllo per l'installazione e la configurazione

Questo elenco di controllo consente la pianificazione del processo di installazione e configurazione.

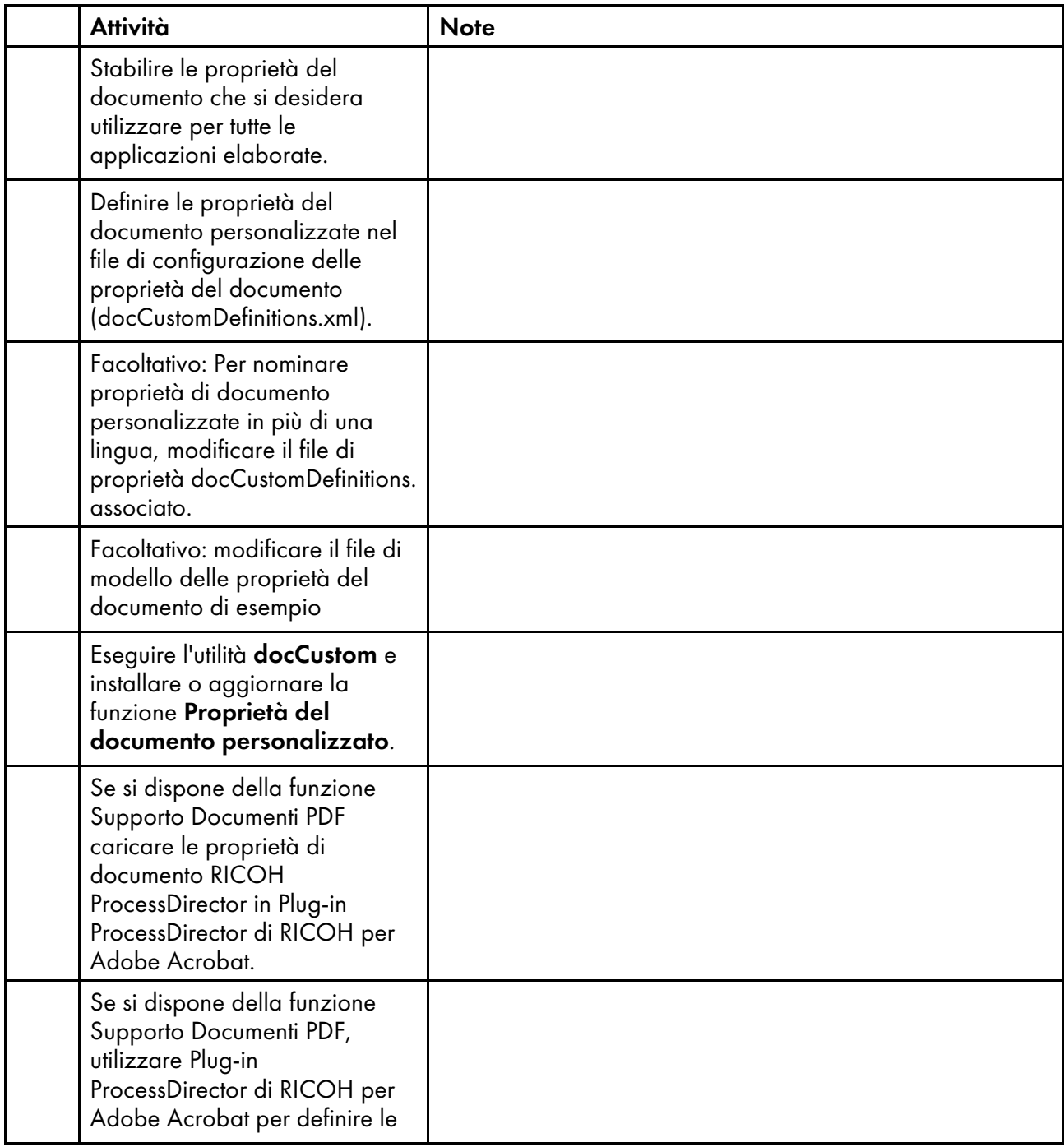

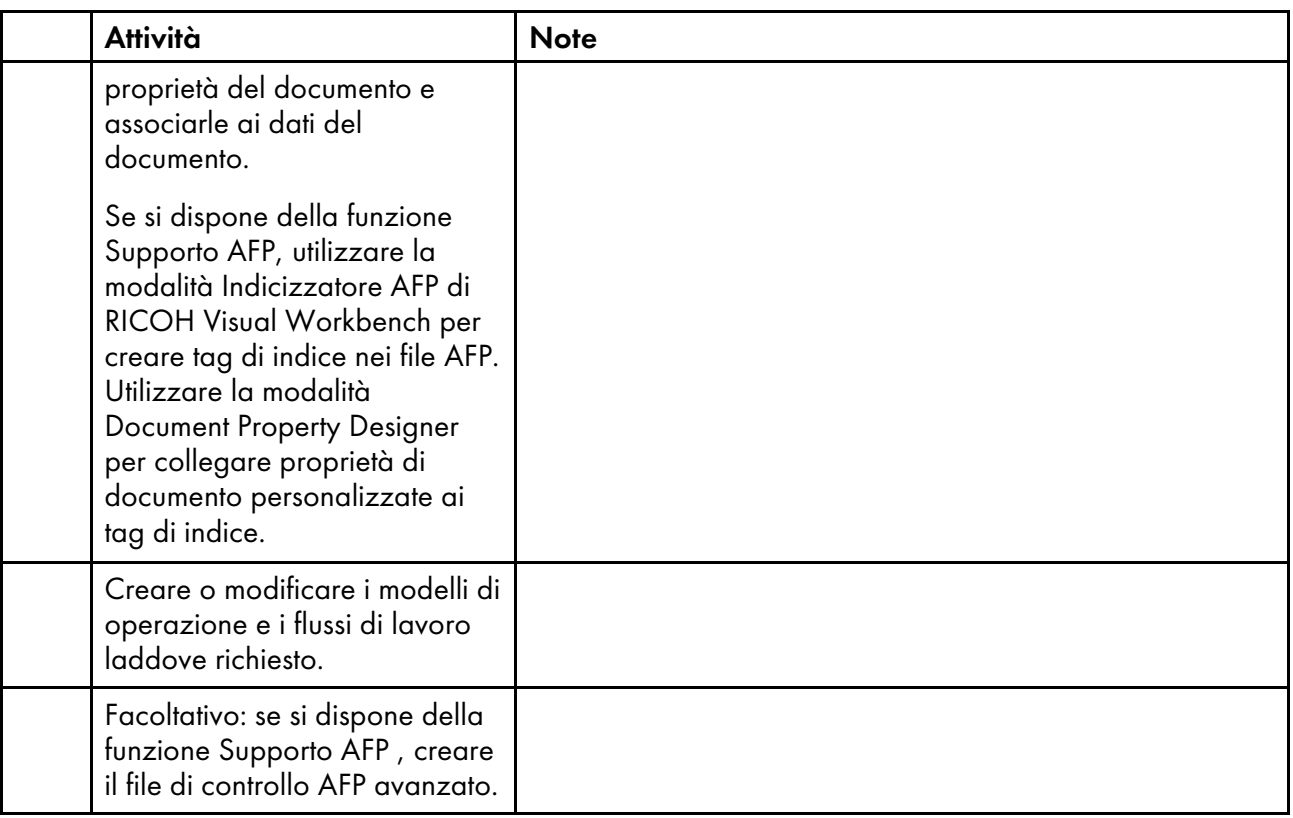

# <span id="page-35-0"></span>File docCustomDefinitions.xml

Il file di configurazione delle proprietà del documento (docCustomDefinitions.xml) definisce le proprietà utilizzate per la gestione dei documenti. Il processo di installazione colloca un file di esempio all'interno di /aiw/aiw1/samples/config nei sistemi operativi basati su UNIX e in C:\aiw\aiw1 \samples\config in Windows.

#### **D** Nota

- Se si modifica il file docCustomDefinitions.xml dopo aver installato Document Pool avanzato, Supporto AFP o Supporto Documenti PDF:
	- Eseguire l'utilità docCustom e installare o aggiornare la funzione Proprietà del documento personalizzato.
	- Per la funzione Supporto Documenti PDF, caricare le proprietà di documento in Plug-in ProcessDirector di RICOH per Adobe Acrobat.
	- Per la funzione Supporto AFP, accedere a RICOH Visual Workbench dall'interfaccia utente di RICOH ProcessDirector. Le nuove proprietà di documento vengono caricate in RICOH Visual Workbench al momento dell'apertura sulla stazione di lavoro.

## **Proprietà database e proprietà limitate**

È possibile definire due tipi di proprietà di documento:

- Proprietà del database
- Proprietà non consentite

È possibile memorizzare e modificare entrambi i tipi di proprietà in un file di proprietà del documento, ma solo le proprietà database vengono memorizzate nel database.

È possibile utilizzare entrambi i tipi di proprietà nei modi seguenti:

- Con le operazioni di un flusso di lavoro per raggruppare oppure ordinare i documenti (ad esempio con il modello di procedura SortDocuments).
- È possibile collegarle a tag di indice AFP tramite di RICOH Visual Workbench Document Property Designer .
- È possibile associarle ai dati dei documenti nei lavori PDF tramitePlug-in ProcessDirector di RICOH per Adobe Acrobat-
- Se si utilizza la funzione Archivia, è possibile memorizzarle in un contenitore. Dopo averle memorizzate, è possibile impiegarle per fare ricerche nel contenitore allo scopo di recuperare lavori, documenti e informazioni cronologiche. I valori delle proprietà vengono visualizzati nella scheda Proprietà quando si fa clic su Mostra dettagli nella tabella dei risultati.
- Se si utilizza la funzione Gestione preferenza, è possibile utilizzare un file di preferenze esterno per impostare i valori delle proprietà.

È possibile utilizzare le proprietà database, ma non le proprietà limitate, nei modi seguenti:

- È possibile utilizzarle per ricercare documenti nel portlet Documenti della pagina Principale dell'interfaccia utente.
- Quando si seleziona un documento nel portlet Documenti, vengono visualizzati i valori delle proprietà database.
- È possibile utilizzarle per ricercare documenti da mostrare nel visualizzatore.
- È possibile determinare i loro valori in un lavoro, aggiornare i valori in un altro lavoro e utilizzare i valori aggiornati nel lavoro originale.
- Se si utilizza Verifica automatizzata o la funzione insertore, è possibile utilizzare le proprietà del database per ricercare documenti da riconciliare o ristampare.
- Con la funzione estesa Document Pool avanzato, è possibile utilizzare i selettori per gestire i documenti in base ai loro valori di proprietà.

Le proprietà limitate offrono i seguenti vantaggi:

- È possibile utilizzarle per evitare che nell'interfaccia utente vengano visualizzati valori di proprietà sensibili come i codici della previdenza sociale o gli importi degli assegni.
- Massimizzano le prestazioni del sistema. La gestione delle proprietà database può compromettere le prestazioni quando si elabora un notevole numero di documenti.

Consultarsi con il rappresentante dell'assistenza per stabilire i requisiti per le proprietà database e le proprietà limitate.

## **Sezioni del file di esempio**

Il file docCustomDefinitions.xml di esempio contiene diverse sezioni. La tabella che segue riporta un riepilogo di queste sezioni.

## Sezioni del file docCustomDefinitions.xml

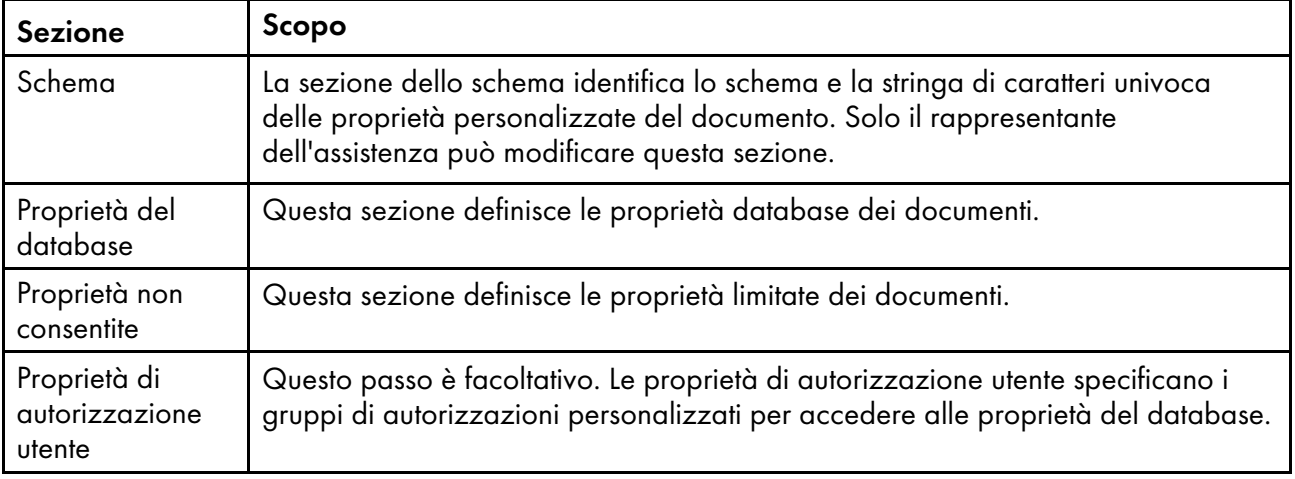

## **Sezione dello schema**

La sezione Schema contiene un elemento docCustomDefinitions e un elemento schema. Solo i rappresentanti dell'assistenza possono modificare la sezione dello schema.

## **Sezione delle proprietà del database**

La sezione Proprietà del database contiene l'elemento docProperty.

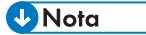

- Non definire una proprietà sia come proprietà database che come proprietà limitata. Non è possibile prevedere le conseguenze.
- Evitare di definire una proprietà di documento assegnandole lo stesso nome di una proprietà che RICOH ProcessDirector definisce automaticamente. Per un elenco, vedere Proprietà del [documento](#page-44-0) definite [automaticamente,](#page-44-0) pagina 43.

#### <**docProperty** >

Definisce le proprietà del documento contenute nel database.

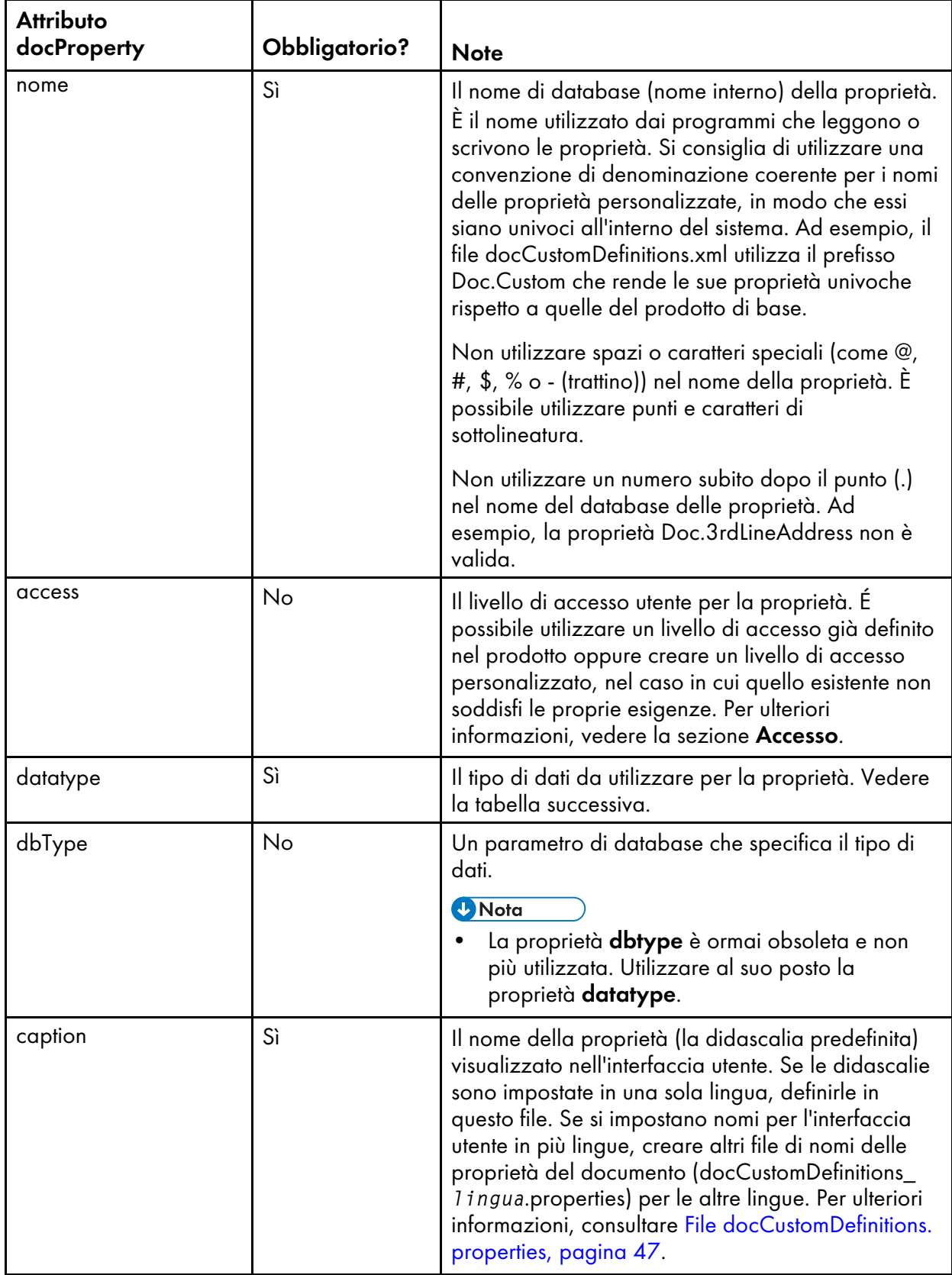

## Attributi per l'elemento docProperty

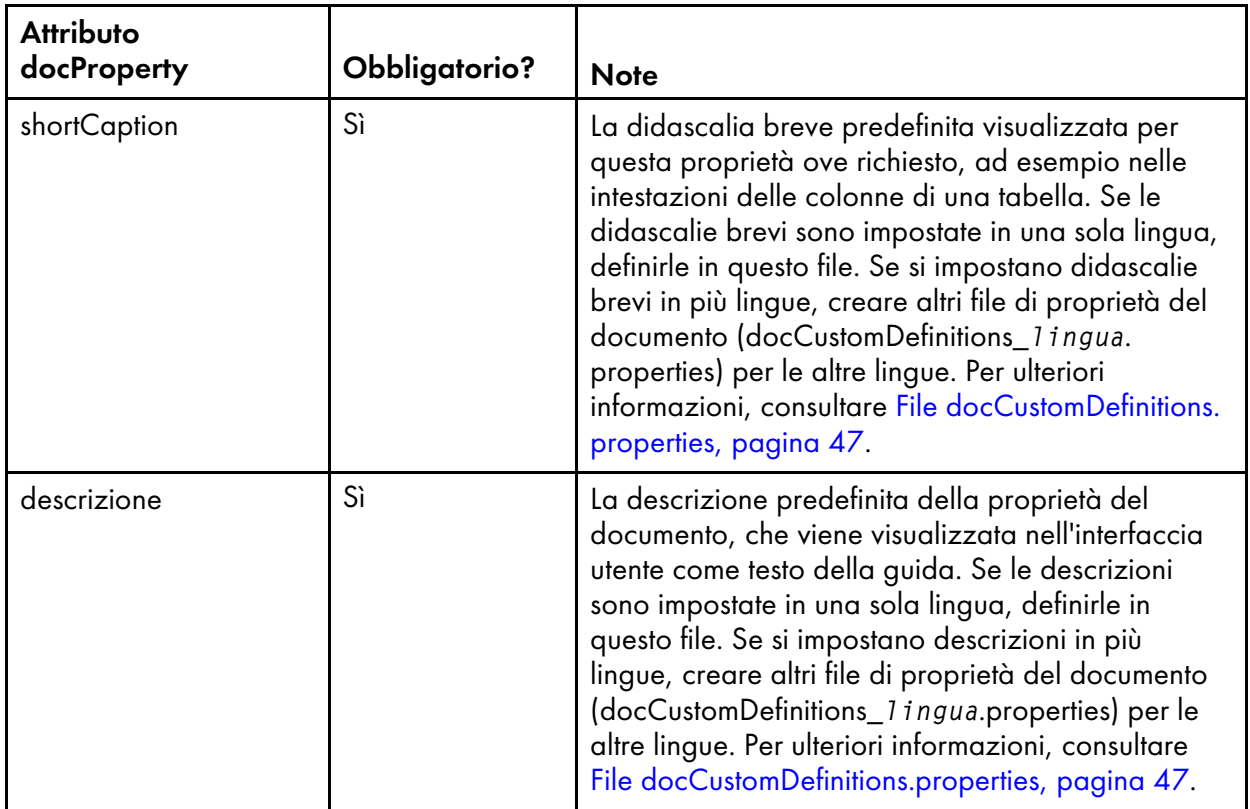

Nelle definizioni di proprietà è opportuno utilizzare questi tipi dati e database. Ricordare che la definizione del database potrebbe limitare ulteriormente i valori che possono essere memorizzati, in aggiunta alle regole di convalida visualizzate in questa tabella. Ad esempio, un valore SMALLINT può archiviare numeri interi da 0 a 32.767. I valori dei tipi di database non fanno distinzione tra maiuscole e minuscole.

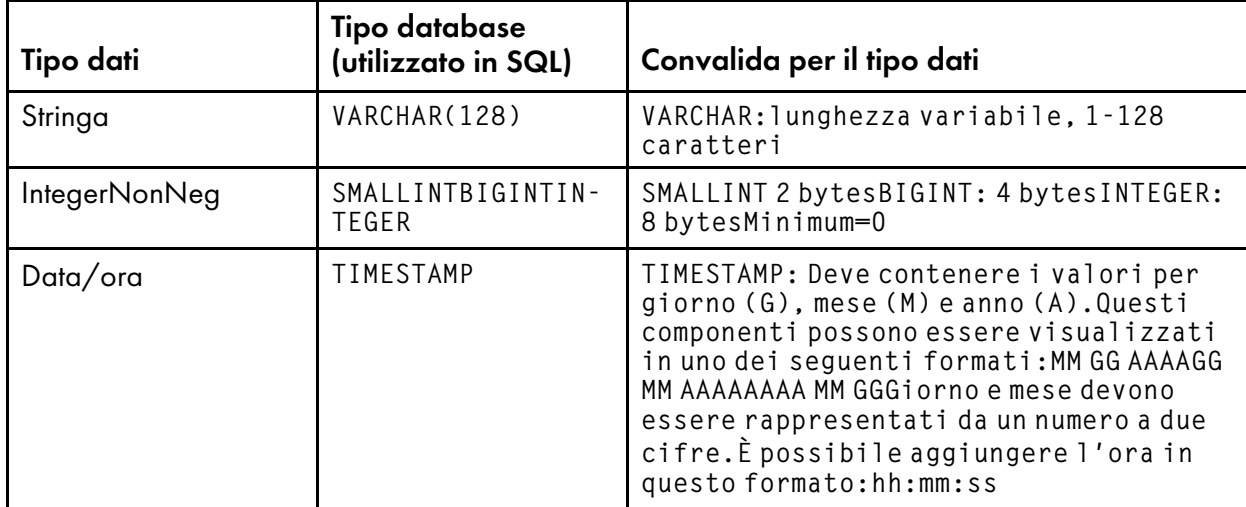

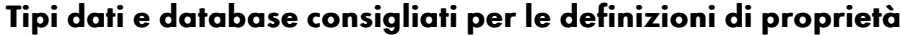

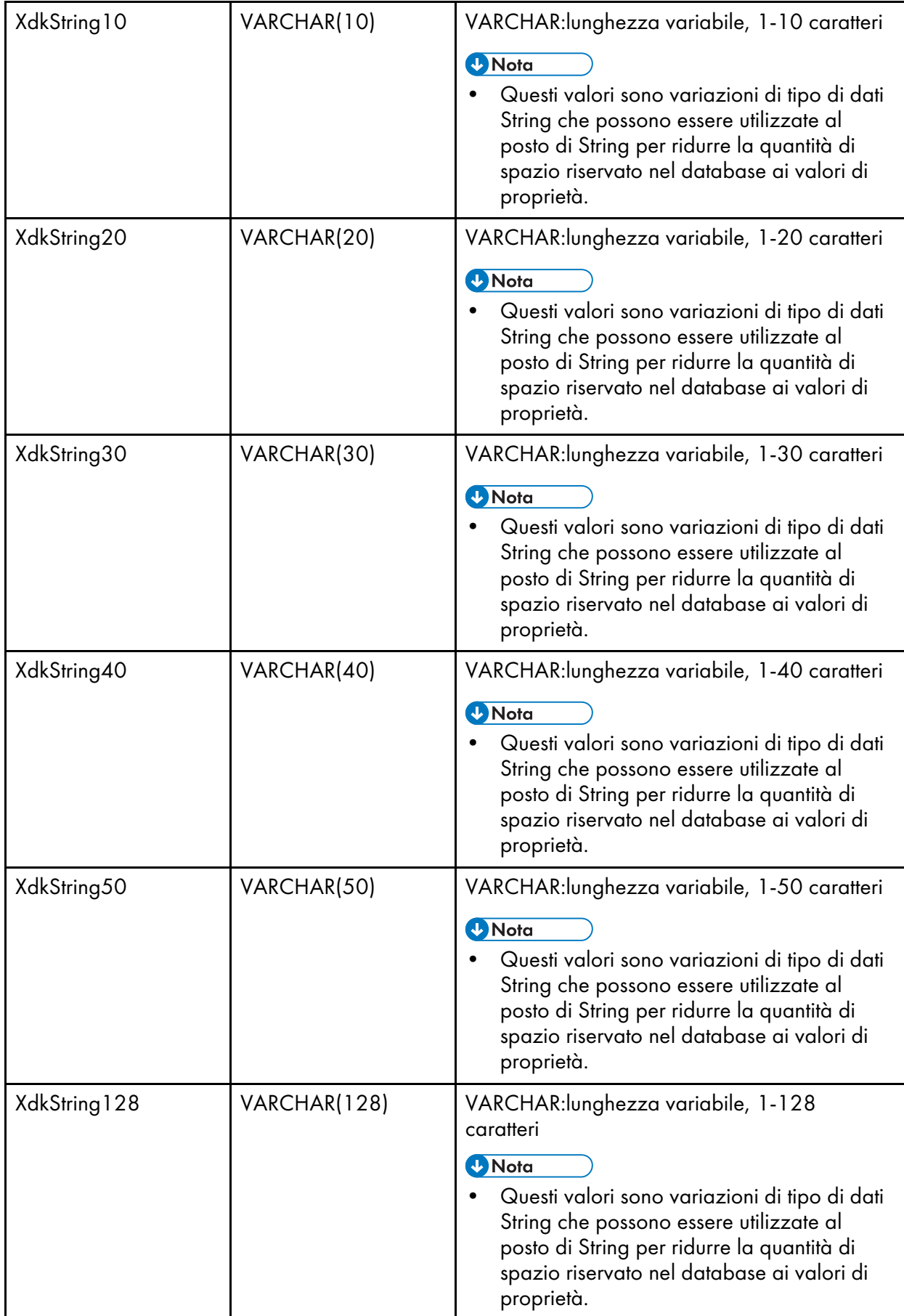

## **Sezione delle proprietà limitate**

La sezione Proprietà limitate contiene uno o più elementi docProperty.

#### **D** Nota

- Non definire una proprietà sia come proprietà database che come proprietà limitata. Non è possibile prevedere le conseguenze.
- Evitare di definire una proprietà di documento assegnandole lo stesso nome di una proprietà che RICOH ProcessDirector definisce automaticamente. Per un elenco, vedere Proprietà del [documento](#page-44-0) definite [automaticamente,](#page-44-0) pagina 43.

#### <**docProperty** >

Identifica le proprietà del documento o del lavoro situate nel file di proprietà ma non nel database.

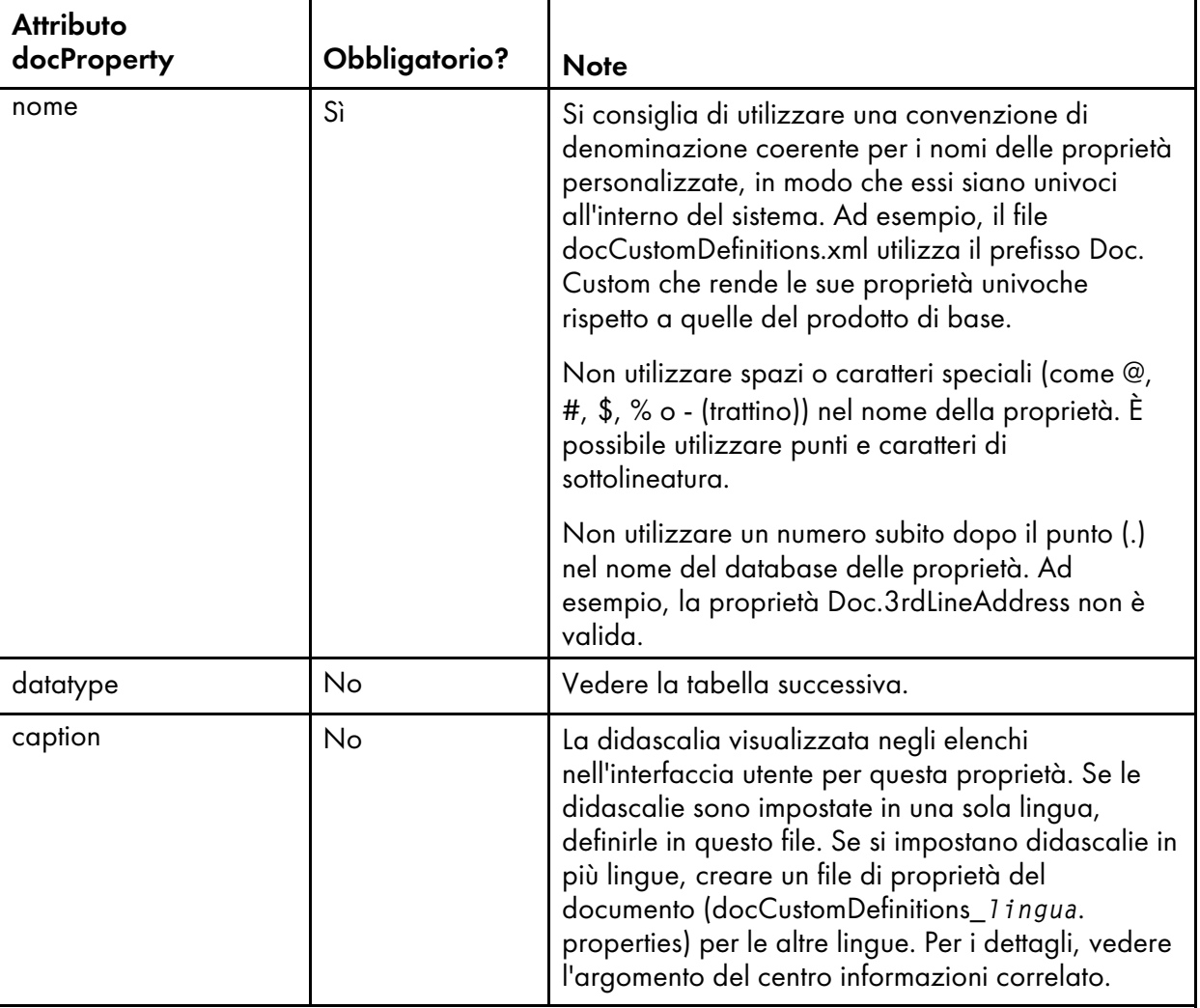

## Attributi per l'elemento docProperty

È possibile utilizzare questi tipi di dati nelle definizioni docProperty:

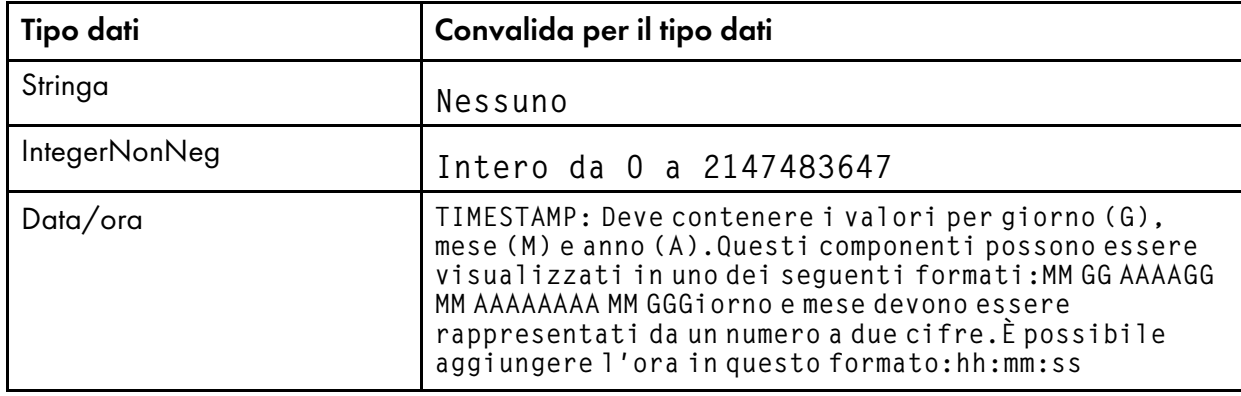

## Attributi per l'elemento docProperty

## **Sezione Proprietà di autorizzazione utente**

La sezione Proprietà di autorizzazione utente è facoltativa. Le proprietà di autorizzazione utente specificano i gruppi di autorizzazioni personalizzati per accedere alle proprietà del database. Questa sezione contiene uno o più elementi di accesso.

#### <**access** >

Consente di definire la capacità di leggere o modificare le proprietà personalizzate. Utilizzare questi livelli di accesso nell'elemento docProperty. È possibile utilizzare uno dei gruppi di sicurezza predefiniti forniti da RICOH ProcessDirector, o definirne uno. Di seguito sono riportati gli attributi:

#### Attributi per l'elemento access

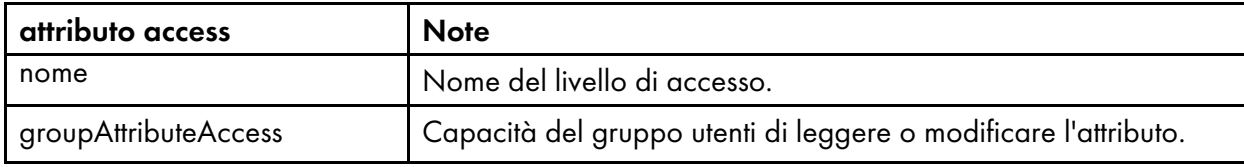

Sono i livelli di accesso predefiniti e le autorizzazioni fornite da RICOH ProcessDirector:

## Autorizzazioni e livelli di accesso predefiniti

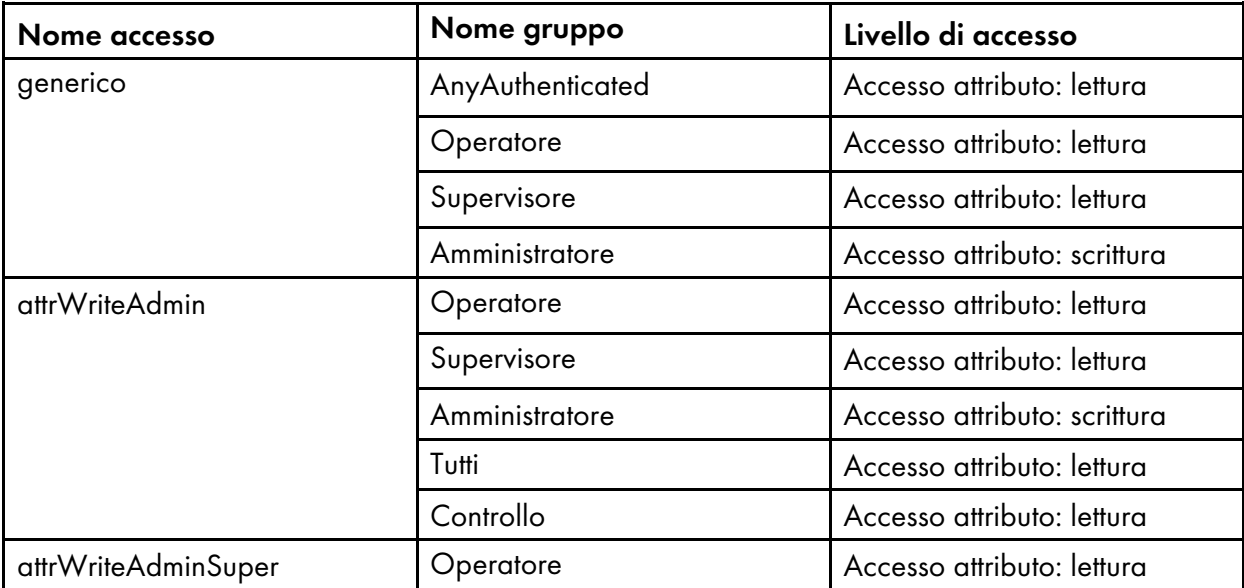

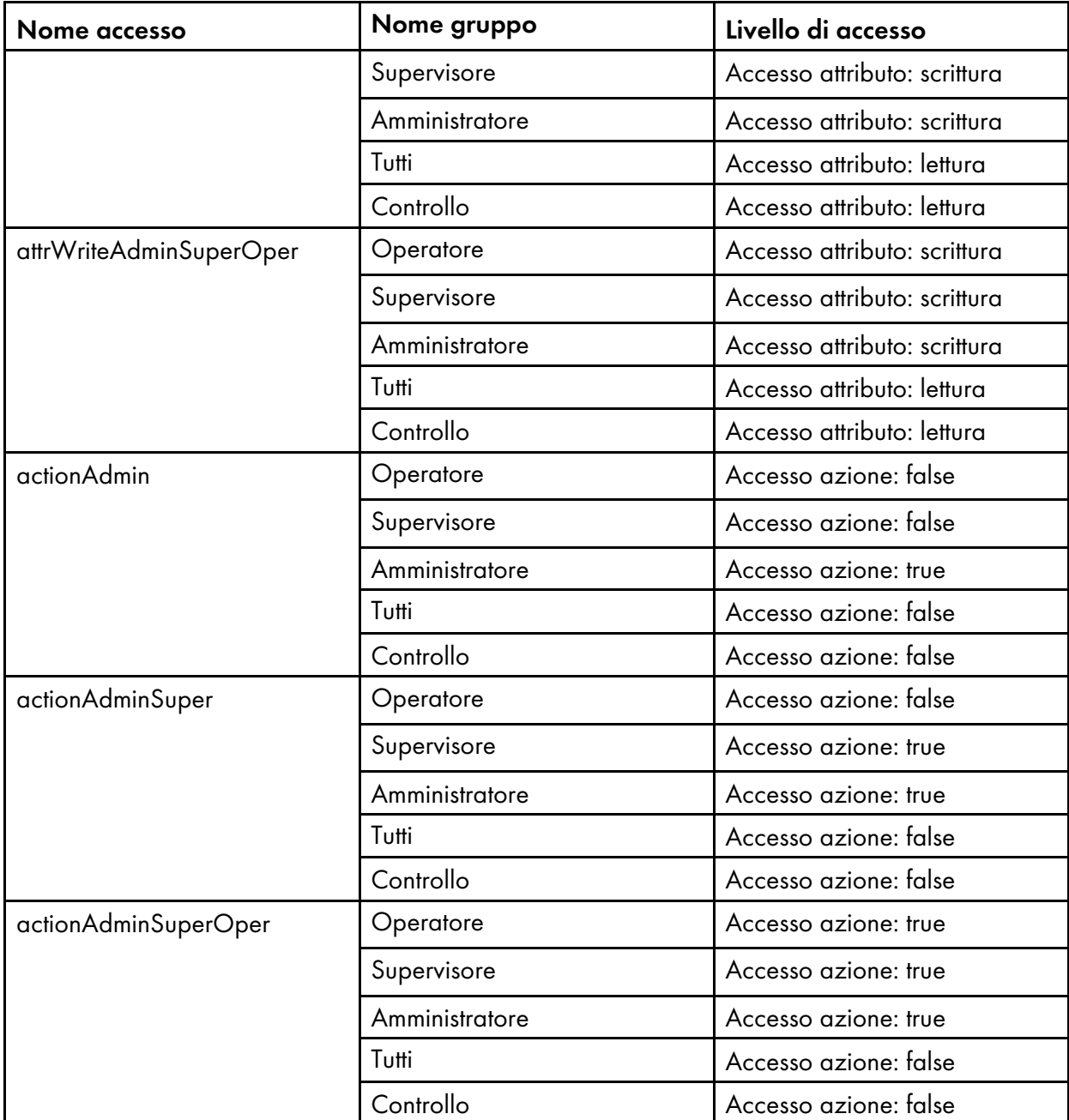

## **Proprietà del documento definite automaticamente**

Questa tabella elenca le proprietà di documenti che RICOH ProcessDirector definisce automaticamente durante l'installazione. Non definire queste proprietà nel file docCustomDefinitions.xml.

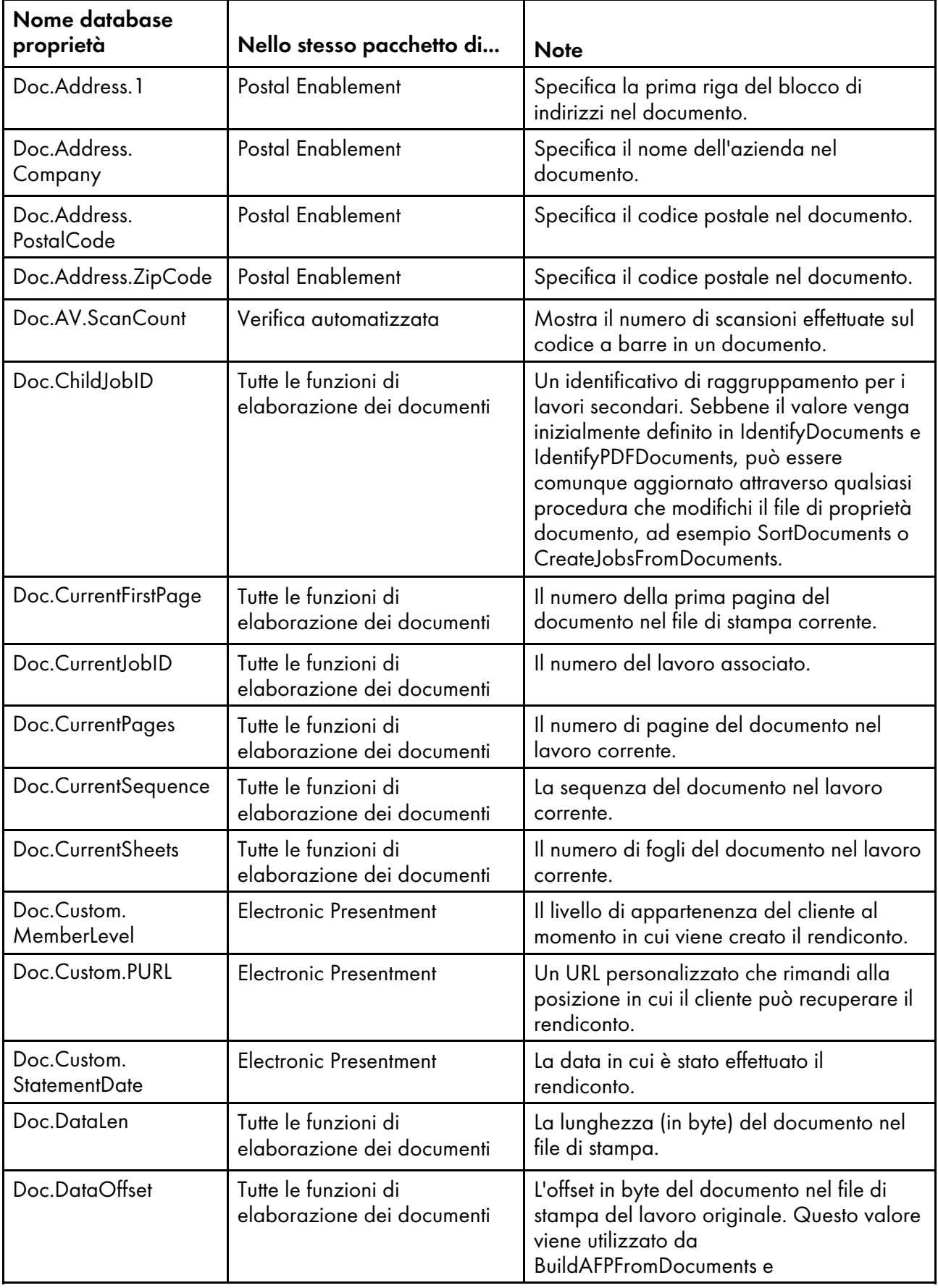

# <span id="page-44-0"></span>Proprietà del documento definite automaticamente

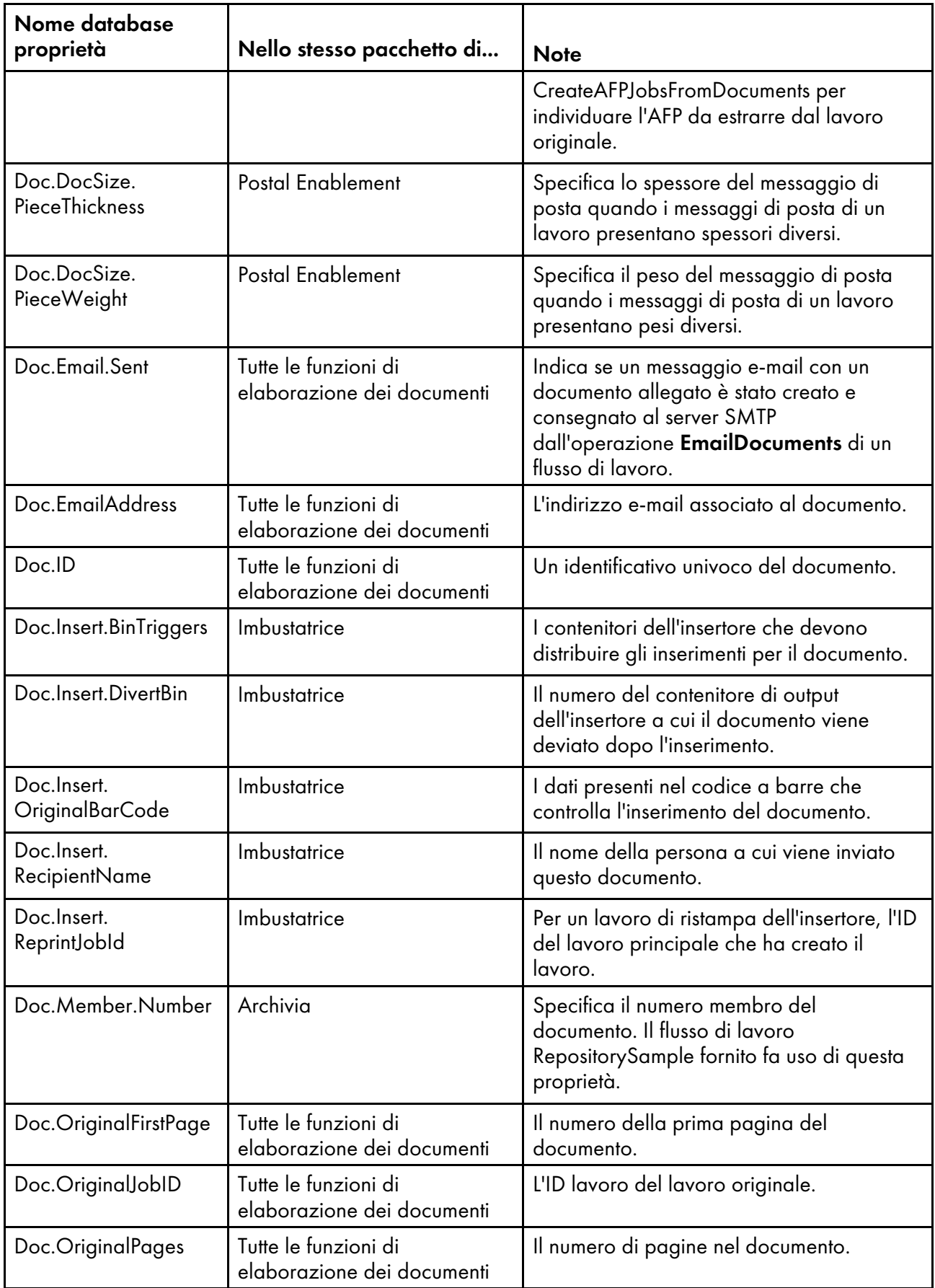

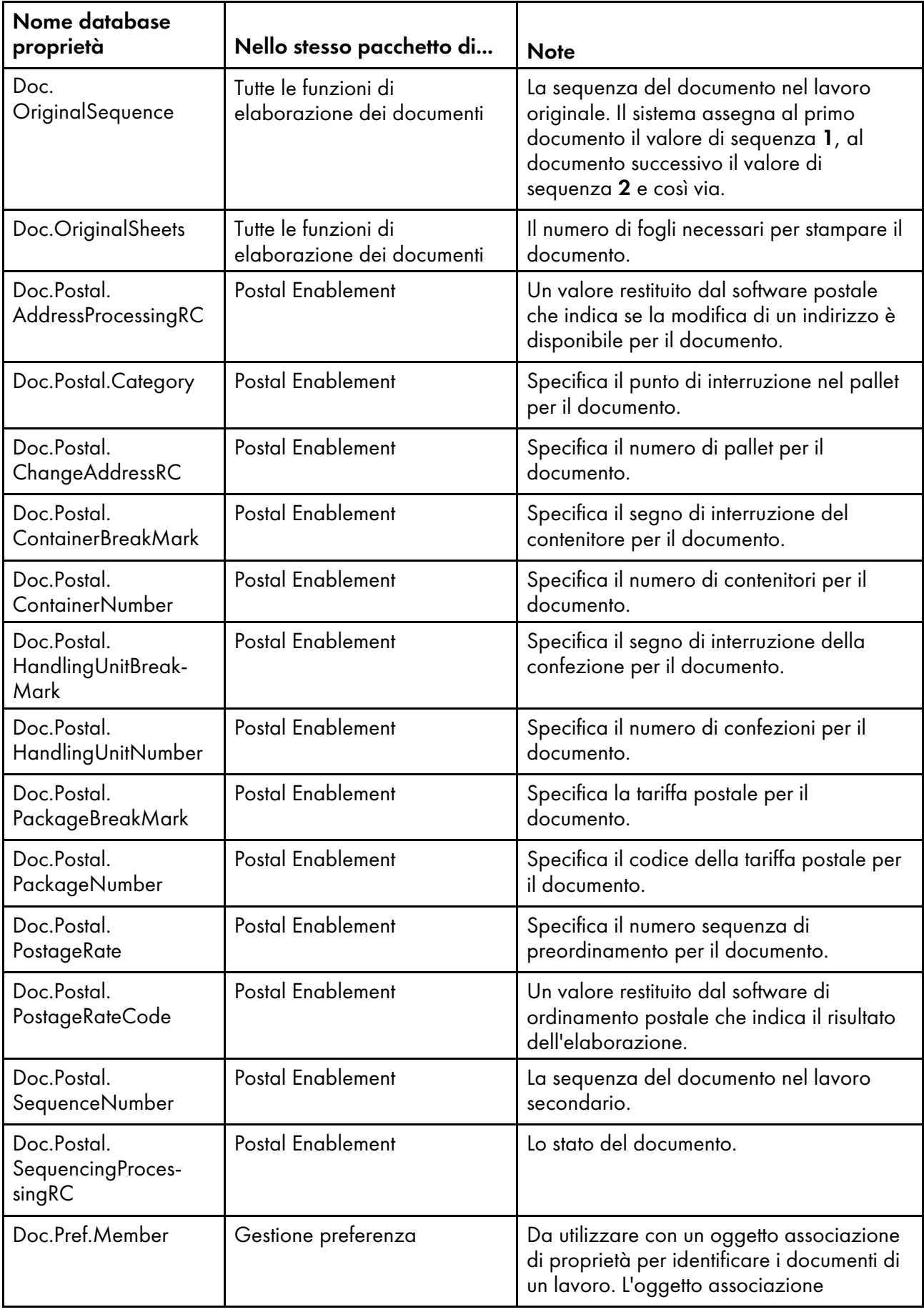

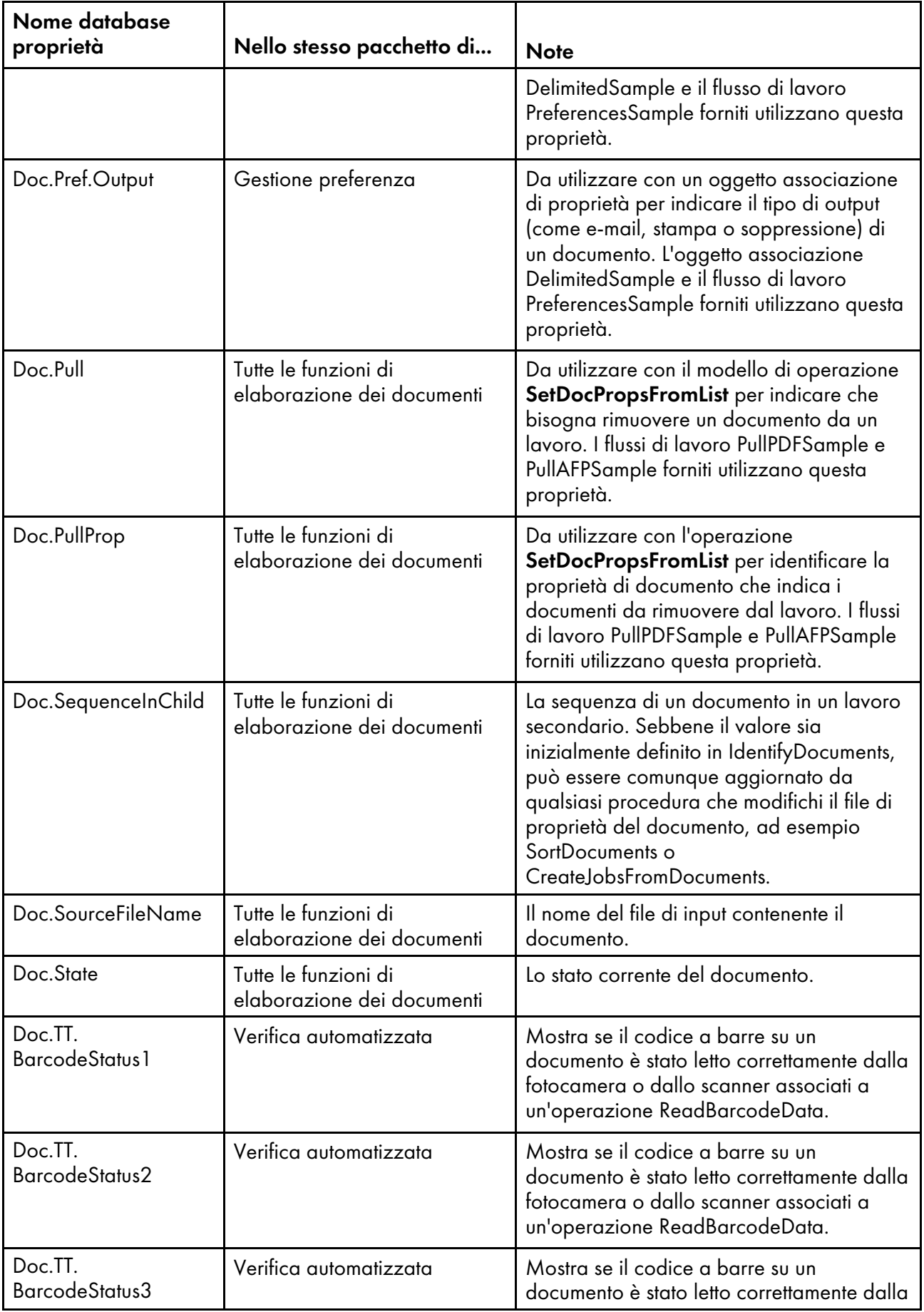

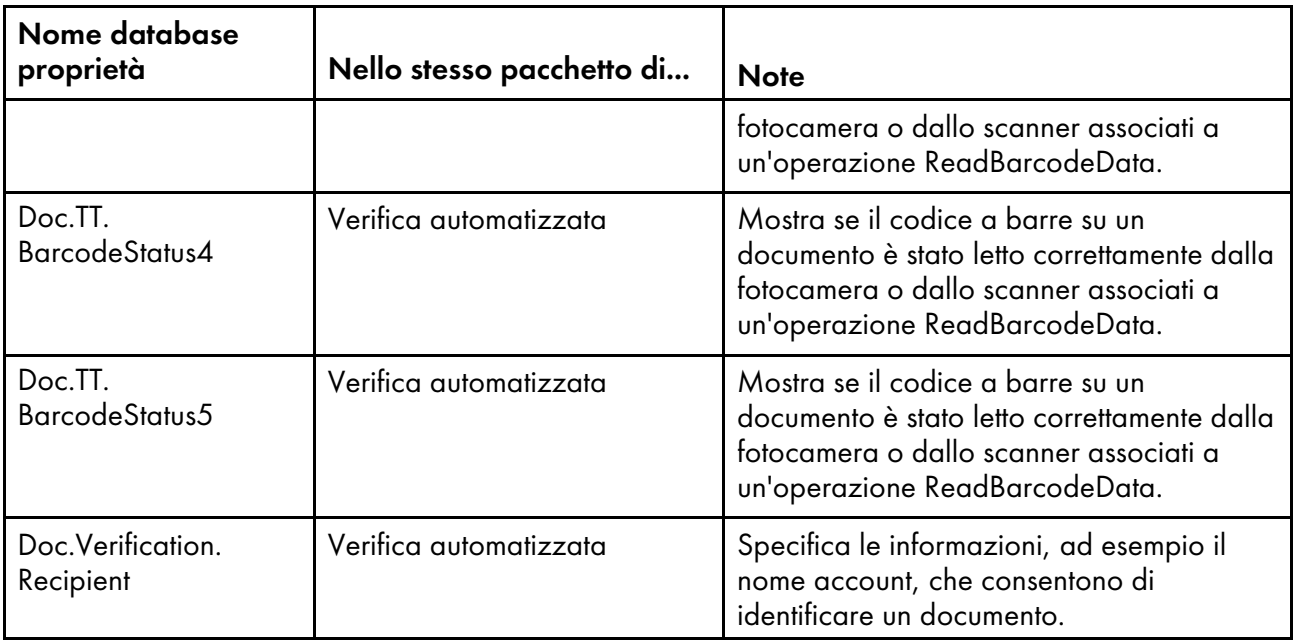

# <span id="page-48-0"></span>File docCustomDefinitions.properties

Il file di nomi di proprietà del documento (docCustomDefinitions.properties) definisce le informazioni dell'interfaccia utente per le proprietà del documento personalizzate. Le voci del file docCustomDefinitions.properties corrispondono agli elementi docProperty nel file docCustomDefinitions.xml.

#### **D** Nota

- Se si apportano modifiche al file docCustomDefinitions.properties o a un file docCustomDefinitions\_language.properties dopo l'installazione della funzione:
	- Eseguire l'utilità docCustom e installare o aggiornare la funzione Proprietà del documento personalizzato.
	- Per le funzioni di elaborazione dei documenti in formato PDF, caricare le proprietà di documento in Plug-in ProcessDirector di RICOH per Adobe Acrobat. Per ulteriori informazioni, vedere *RICOH ProcessDirector: Installazione delle funzioni di elaborazione dei documenti*.
	- Per le funzioni di elaborazione dei documenti in formato AFP, accedere a RICOH Visual Workbench dall'interfaccia utente di RICOH ProcessDirector. Le nuove proprietà di documento vengono caricate in RICOH Visual Workbench al momento dell'apertura sulla stazione di lavoro.

Le voci del file docCustomDefinitions.properties vengono utilizzate nell'interfaccia utente RICOH ProcessDirector quando si selezionano dagli elenchi le proprietà del documento personalizzate o quando si visualizza la guida per una proprietà personalizzata del documento. Un file di esempio si trova nella directory /samples sul CD delle funzioni e il processo di installazione colloca il file di esempio all'interno di /aiw/aiw1/samples/config in AIX o Linux e all'interno di C:\aiw\aiw1 \samples\config in Windows.

Creare un file docCustomDefinitions\_language.properties separato per ogni lingua aggiuntiva che si desidera supportare mediante un identificatore di lingua in ciascun nome di file. Ad esempio:

• docCustomDefinitions\_de.properties (tedesco)

- docCustomDefinitions en.properties (inglese)
- docCustomDefinitions\_es.properties (spagnolo)
- docCustomDefinitions fr.properties (francese)
- docCustomDefinitions\_it.properties (italiano)
- docCustomDefinitions ja.properties (giapponese)
- docCustomDefinitions\_pt.properties (portoghese brasiliano)

Creare una stanza di valori di didascalie e descrizioni per ciascuna proprietà del documento.

#### [proprietà]

Il nome di proprietà completo.

#### [proprietà].Description

Visualizzare la descrizione della proprietà. Utilizzare i tag HTML se si desidera formattare il testo. Questo contenuto viene visualizzato nel testo della guida quando l'utente seleziona il pulsante Guida.

Ad esempio:

```
Doc.Custom.Zip=ZIP code
Doc.Custom.Zip.Description=The ZIP code of an address
```
#### **D** Nota

- Non rinominare il file docCustomDefinitions.properties predefinito; un file con questo nome deve essere presente nella directory di configurazione (/aiw/aiw1/config). Copiare il file e assegnare alla copia un nome contenente l'identificatore lingua appropriato.
- Il file docCustomDefinitions.properties e qualsiasi file docCustomDefinitions\_language. properties devono utilizzare la codifica di caratteri ISO-8859-1 (codepage). Se si creano file docCustomDefinitions.properties in un formato diverso (ad esempio Shift JIS o UTF-8), è necessario convertire il file in ISO-8859-1 al momento di collocarlo nella directory /aiw/aiw1/ config.

## <span id="page-49-0"></span>File modello di proprietà del documento

Il file modello delle proprietà del documento, se disponibile, stabilisce le proprietà da inserire nel file di proprietà del documento per ciascun lavoro. Il file di modello consente di controllare il numero di proprietà del documento da utilizzare, oltre all'ordine delle colonne nel file di proprietà del documento. Se è necessario ottimizzare le prestazioni del sistema in uso assegnando solo un gruppo secondario di proprietà del documento, assicurarsi che tutte le proprietà richieste per le procedure del flusso di lavoro siano elencate nel file modello delle proprietà del documento.

Un modello delle proprietà del documento di esempio si trova nel CD del prodotto nella directory /samples. Dopo l'installazione, si trovano nella directory /path/extensions/doc/samples/. Ad esempio, in AIX o Linux, il *percorso* è /opt/infoprint/ippd. In Windows, il *percorso* è C:\Program Files\Ricoh\ProcessDirector.

Il file di modello della proprietà del documento indica i nomi database delle proprietà del documento. È possibile includere tutte le voci su una singola riga separando ciascuna proprietà con uno spazio o una tabulazione, oppure è possibile posizionare ciascuna voce su una riga distinta. Quando un'operazione basata sul modello di operazione ReadDocumentsFromDatabase crea il file di proprietà del documento, copia la prima riga dal file di modello. L'operazione quindi crea una riga

separata per ogni documento associato al lavoro. Ogni riga di descrizione del documento elenca i valori delle proprietà, separate da caratteri di tabulazione o da spazi nello stesso ordine in cui appaiono nella prima riga. Se un valore è Non impostato, una stringa vuota ('') viene inserita nel file.

L'utilizzo di un file modello delle proprietà del documento è facoltativo, tuttavia è consigliato nel caso in cui sia necessaria l'ottimizzazione delle prestazioni. Se non si utilizza, tutte le proprietà del documento sono incluse nel file di proprietà del documento generato.

Il file di modello delle proprietà del documento deve includere tutte le proprietà richieste dalle operazioni che elaborano il file di proprietà del documento. Inoltre, il file di modello delle proprietà del documento deve comprendere determinate proprietà, a seconda dell'operazione che utilizza il file di modello. Tali proprietà sono richieste da BuildPDFFromDocuments, CreateAFPJobsFromDocuments e BuildAFPFromDocuments:

- Doc.ChildJobID
- Doc.OriginalJobID
- Doc.OriginalSequence
- Doc.SequenceInChild
- Doc.OriginalSheets
- Doc.DataOffset (per lavori AFP)
- Doc.DataLen (per lavori AFP)

Le proprietà del documento contrassegnate da un asterisco (\*) e la proprietà Doc.ID vengono incluse automaticamente nel file di proprietà del documento, anche se non sono definite nel modello.

# <span id="page-50-0"></span>File di proprietà del documento

RICOH ProcessDirector utilizza le informazioni provenienti dal file di proprietà del documento in questi processi:

- Procedure per ordinare, raggruppare e suddividere i documenti. Ad esempio, se si desidera utilizzare un'operazione per ordinare i documenti in base al codice postale, occorre che la proprietà Doc.Custom.ZipCode sia definita nel file di proprietà del documento.
- Programmi esterni che elaborano proprietà del documento.
- Operazioni che elaborano i file delle proprietà dei documenti da utilizzare con il software postale. La funzione Postal Enablement offre le seguenti operazioni: BuildExternalDocPropsFle, MapExternalResultsFileToDocProps e UpdateDocPropsFromExtResultsFile. Per eseguire queste operazioni, è necessario che nel file di proprietà del documento sia inclusa la proprietà Doc. ID o Doc.SequenceInChild.
- Operazioni che elaborano i file delle proprietà dei documenti da utilizzare con valori di file esterni. Tutte le funzioni di elaborazione dei documenti offrono le operazioni SetDocPropsFromList e EmailDocuments. La funzione Gestione preferenza offre l'operazione ApplyPreferences.
- Operazione di elaborazione di documenti AFP, basate ad esempio sui modelli CreateAFPJobsFromDocuments e BuildAFPFromDocuments. Per l'esecuzione corretta delle operazioni CreateAFPJobsFromDocuments o BuildAFPFromDocuments, occorre includere tali proprietà nel file di proprietà del documento:
	- Doc.OriginalJobID
	- Doc.ChildJobId
- Doc.SequenceInChild
- Doc.OriginalSequence
- Doc.OriginalSheets
- Doc.DataOffset
- Doc.DataLen
- Operazioni di elaborazione di documenti PDF, basate ad esempio sul modello BuildPDFFromDocuments. Per eseguire le operazioni BuildPDFFromDocuments, è necessario che nel file di proprietà del documento siano incluse le seguenti proprietà:
	- Doc.OriginalJobID
	- Doc.ChildJobId
	- Doc.SequenceInChild
	- Doc.OriginalSequence
	- Doc.OriginalSheets

La prima riga nel file di proprietà del documento contiene le informazioni provenienti dal file di modello delle proprietà del documento. Ogni riga aggiuntiva contiene valori per ogni proprietà proveniente da un documento.

Queste operazioni creano automaticamente il file di proprietà del documento:

- Un'operazione basata sul modello di operazione IdentifyDocuments crea un file di proprietà del documento utilizzando File di controllo Visual Workbench come guida.
- Un'operazione basata sul modello di operazione IdentifyPDFDocuments crea un file di proprietà del documento utilizzando il file di controllo Plug-in ProcessDirector di RICOH per Adobe Acrobat come guida.
- Un'operazione basata sul modello di operazione ReadDocumentsFromDatabase crea il file di proprietà del documento mediante un file modello delle proprietà del documento come guida.
- Un'operazione basata sul modello di operazione CreateJobsFromDocuments o CreatePDFJobsFromDocuments crea un file di proprietà del documento per i lavori secondari utilizzando come guida il file di proprietà del documento del lavoro principale (corrente).

Queste operazioni sono in grado di gestire i file di proprietà del documento:

- **GroupDocuments**
- **SortDocuments**
- **SplitDocuments**
- SetDocPropsFromList
- ApplyPreferences (solo Gestione preferenza)
- UpdateDocPropsFromExtResultsFile (solo Postal Enablement)

È anche possibile utilizzare il file di proprietà del documento da un programma esterno o da una nuova operazione personalizzata creata.

Un file di proprietà del documento contiene sempre le proprietà Doc.ChildJobId e Doc. SequenceInChild. Se si verifica un'operazione che crea gruppi di documenti (ad esempio GroupDocuments), il file di proprietà del documento contiene più di un valore per Doc.ChildJobId.

[4](#page-34-0)

RICOH ProcessDirector fornisce i metodi, tra cui getFileName e getAbsoluteFileName, che consentono di accedere ai programmi esterni per leggere e scrivere sui file di spool nella directory di spool del lavoro. Per ulteriori informazioni, consultare "Utilizzo di metodi RICOH ProcessDirector come getFileName".

Il file di proprietà del documento è memorizzato nella directory di spool del lavoro. Quando l'operazione IdentifyDocuments o IdentifyPDFDocuments crea il file, il nome del file ha il seguente formato: jobid.original.dpf (ad esempio, 10000009.original.dpf). Quando viene eseguita, l'operazione WriteDocumentsToDatabase copia il file e aggiunge altre proprietà, tra cui Doc.ID. Il nuovo file viene salvato con un nome nel seguente formato: jobid.document.dpf (ad esempio, 10000009.document.dpf). I valori sono in formato UTF-8 e separati da caratteri di tabulazione.

Alcune informazioni presenti nel file di proprietà del documento non vengono memorizzate nel database ma vengono utilizzate soltanto durante l'elaborazione delle operazioni. Ad esempio, tali informazioni si trovano nel file di proprietà del documento ma non nel database:

## Doc.DataOffset

L'offset dei dati di stampa per il documento nel file di stampa AFP del lavoro originale.

#### Doc.DataLen

La lunghezza dei dati di stampa per il documento nel file di stampa AFP del lavoro originale.

# <span id="page-52-0"></span>File delle condizioni di proprietà

Le operazioni basate sul modello SetDocPropsFromConditions hanno impostato le proprietà del documento o quelle del lavoro nel lavoro corrente in base a un file di condizioni di proprietà. Le condizioni definite nel file usano un formato CSV (comma-separated value). Un file delle condizioni di proprietà di esempio si trova in /aiw/aiw1/samples/doc/DocPropConditions.csv. Se è stata attivata la funzione Postal Enablement, ulteriori file di esempio sono disponibili in /aiw/aiw1/ samples/control\_files/postal.

#### (Importante)

• Quando si modifica il file di condizioni di proprietà, aprirlo con un editor di testo. Non modificare il file in Microsoft Excel.

È possibile utilizzare il file delle condizioni di proprietà per impostare i valori delle proprietà con o senza condizioni. Inoltre, è possibile utilizzare un file di *inclusione* per definire le proprietà utilizzando un formato proprietà = valore.

#### **Impostazione dei valori utilizzando condizioni**

La prima riga nel file delle condizioni di proprietà è una riga di intestazione in cui vengono elencati i nomi delle proprietà del documento o del lavoro nel database, separati da virgole. In genere, la parte più a sinistra della riga di intestazione specifica le proprietà da verificare per una o più condizioni, sebbene tale ordine non sia obbligatorio.

La riga di intestazione è seguita da una o più righe di condizioni che definiscono le condizioni e i valori delle proprietà da impostare quando tutte le condizioni nella riga sono true. È possibile concepire tale riga delle condizioni come rappresentante di un'istruzione if-then. Tutte le condizioni specificate in una riga sono collegate tra loro dall'operatore logico AND e devono essere true. Se una delle condizioni non viene soddisfatta, non vengono impostati i valori specificati. I valori nelle righe delle condizioni sono separati da virgole.

 $\Delta$ 

Questo esempio mostra i contenuti di un file delle condizioni di proprietà per impostare i valori delle proprietà in base alle condizioni:

```
Doc.Custom.MailCategory,Job.Name,Doc.Run.PAVE
=USPS,,Yes
=USPS,~XYZ*,No
=NonUSPS,,No
=Exception,,No
```
La prima condizione if-then specifica se una categoria di posta è USPS, RICOH ProcessDirector impostando la proprietà Doc.Run.PAVE su Sì. La seconda riga imposta il valore di Doc.Run.PAVE su No quando il nome del lavoro comincia con XYZ.

È opportuno posizionare tutte le proprietà che sono parte di condizioni a sinistra delle proprietà che ricevono i valori.

Le proprietà che sono parte di condizioni utilizzano caratteri di condizione da questo gruppo:

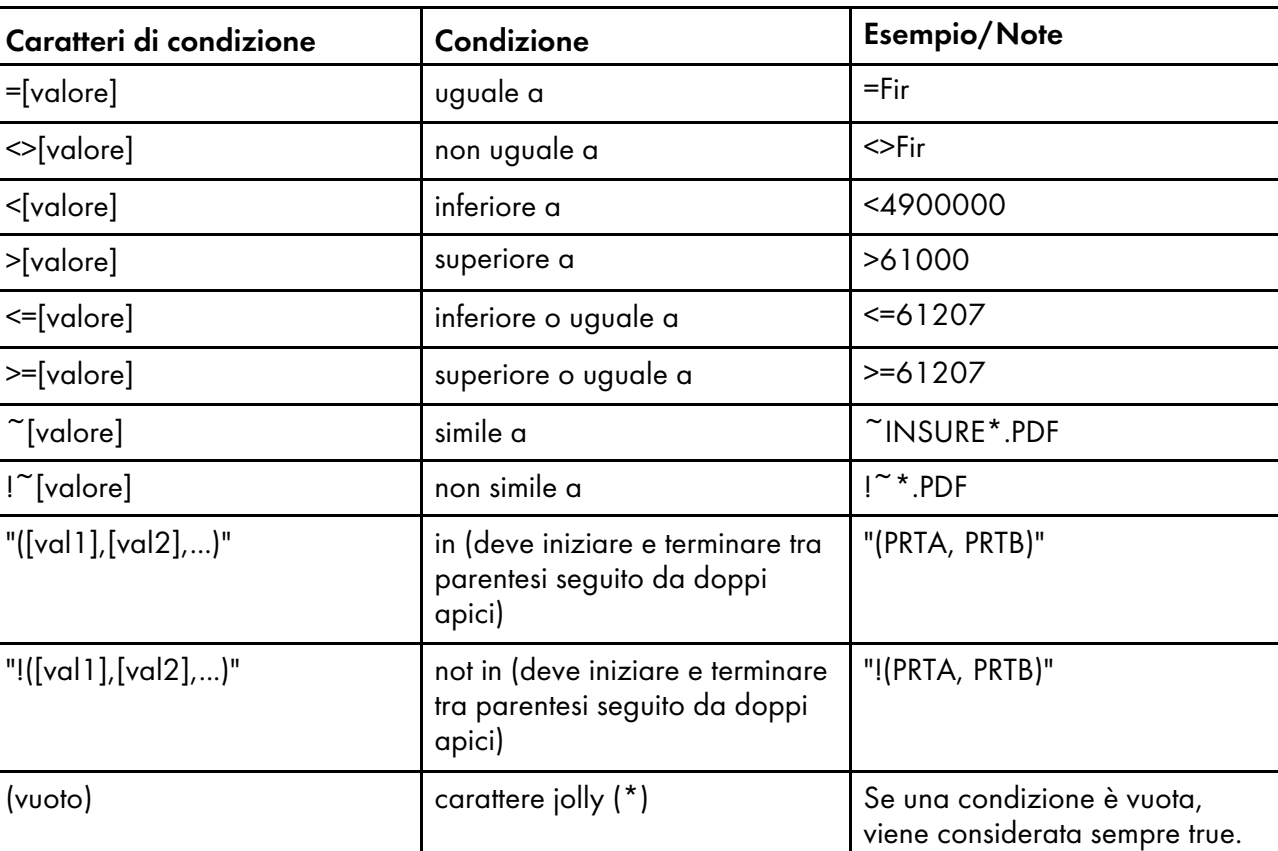

## Caratteri di condizione nel file di condizioni

#### **D** Nota

- È possibile utilizzare il carattere cancelletto (#) per aggiungere commenti. Solo le righe complete possono essere commenti; il carattere # deve essere in prima posizione nella riga.
- Gli spazi possono separare parole chiave dai valori di condizione.
- Quando si impostano proprietà posizionali, è possibile scegliere uno di questi due formati: nomeproprietà[nome-processo][nome-fase][nome-passaggio] oppure [nome-fase][nomepassaggio]. Non è possibile usare le proprietà posizionali per impostare altre proprietà.
- I caratteri ? e \* vengono utilizzati con le condizioni simile a e non simile a. Il punto interrogativo corrisponde a singoli caratteri e l'asterisco corrisponde a qualsiasi numero di carattere.
- È possibile utilizzare l'annotazione simbolo RICOH ProcessDirector nel file delle condizioni per impostare le condizioni o assegnare i valori in base al valore corrente di una determinata proprietà di documento o lavoro. Vedere l'argomento *RICOH ProcessDirector annotazione simbolo* nel Centro informazioni per una descrizione della sintassi dell'annotazione simbolo. È possibile utilizzare l'annotazione simbolo anche con valori di stringa letterale; per ulteriori informazioni, vedere di seguito.
- Se un campo di condizione presenta un segno uguale (=) senza un valore, la condizione viene soddisfatta se il valore di proprietà del lavoro risulta nullo. Se un campo presenta un valore vuoto, la proprietà viene ignorata per quella riga; non è parte delle condizioni e il relativo valore non viene modificato. A causa di questa regola, l'operazione non può impostare una proprietà di lavoro su null. Utilizzare l'espressione \${null} per impostare manualmente una proprietà su null.
- Ogni riga viene valutata in maniera indipendente.
- Tutte le righe con condizioni che corrispondono a una proprietà del documento o del lavoro vengono applicate. Le righe si applicano nell'ordine in cui si sono verificate nel file. All'interno di ciascuna riga, i valori delle proprietà vengono applicate da sinistra a destra.
- Gli spazi vuoti iniziali e finali vengono rimossi dai valori di campo prima di qualsiasi confronto o viene eseguita l'operazione di impostazione. Vengono conservati gli spazi vuoti all'interno di un valore (diversi da quelli iniziali o finali).

## **Uso di un segmento di un valore di proprietà con annotazione di simbolo e specificatore di stringa secondaria**

Per utilizzare solo una porzione di una proprietà in una condizione, ad esempio utilizzando solo i primi 5 caratteri di un valore di proprietà, è possibile utilizzare uno specificatore di stringa secondaria per indicare la porzione di proprietà da utilizzare.

La sintassi è:

\${nome\_proprietà;substr;start;length}

in cui:

nome\_proprietà è il nome della proprietà, ad esempio Job.Name.

start è la posizione nella stringa da cui si desidera iniziare.

length è il numero di caratteri da utilizzare nella condizione; se si immette un numero di caratteri superiore a quello nella proprietà, viene utilizzata il resto della proprietà.

#### **D** Nota

• La stringa è indicizzata in base a zero; ad esempio, il primo carattere si trova in posizione 0 mentre il quinto in posizione 4.

Questa tabella riporta alcuni esempi:

#### Esempi dei valori di stringa secondaria

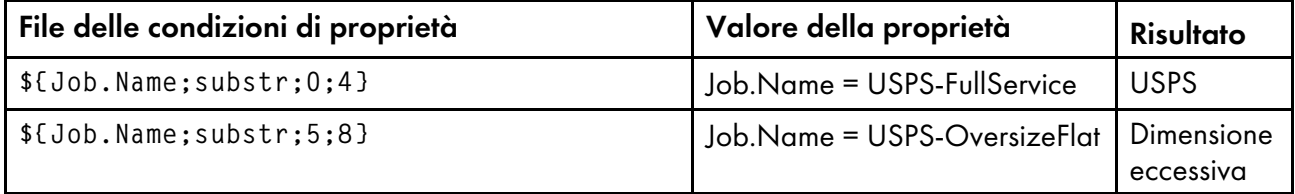

#### **Creazione di valori concatenati con annotazione di simbolo**

Oltre a utilizzare l'annotazione di simbolo per impostare le condizioni o assegnare valori in base al valore corrente di una proprietà specifica, è possibile combinare i simboli per creare un solo valore concatenato o utilizzarli con stringhe letterali.

Questa tabella riporta alcuni esempi:

#### Esempi di valori di proprietà di concatenazione

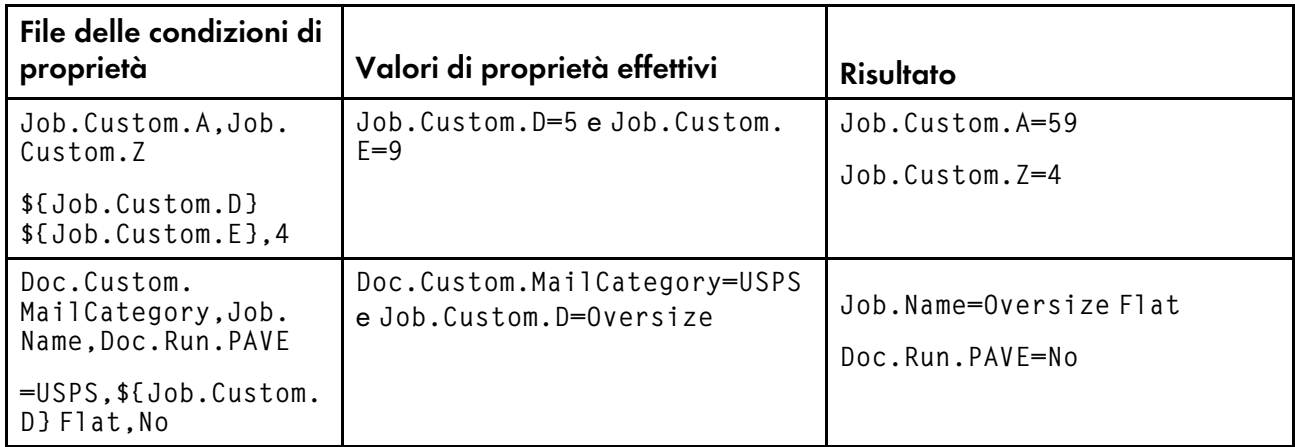

#### **Impostazione dei valori senza definizione di condizioni**

Il formato del file delle condizioni è lo stesso, con una riga di intestazione che contiene i nomi delle proprietà del database e una seconda riga contenente i valori delle proprietà. Tuttavia, il file delle condizioni contiene solo due righe. Se si include più di una riga di valori di proprietà, vengono salvati solo i valori specificati nell'ultima riga.

Questo esempio mostra i contenuti di un file delle condizioni di proprietà per impostare i valori delle proprietà senza utilizzare condizioni:

```
Doc.Custom.MailCategory,Job.Name,Doc.Run.PAVE
USPS,PostalDiscount,Yes
```
## **Impostazione dei valori con un file di inclusione separato**

Se si dispone di una raccolta di proprietà che rimangono uguali in diversi flussi di lavoro, è possibile definire alcune proprietà in un file di inclusione separato a cui fare riferimento nel file delle condizioni di proprietà.

Per fare riferimento a un file di inclusione separato, inserire @include nella riga di intestazione del file delle condizioni di proprietà e specificare il percorso relativo o assoluto del file di inclusione nella seconda riga nel file delle condizioni di proprietà.

(Importante)

• Utilizzare il carattere di delimitazione di Linux (/) per specificare il percorso assoluto della directory nel file di inclusione su un sistema Windows. Per esempio, se il file di inclusione su un sistema Windows si trova in C:\Projects\data.txt, specificare /Projects/data.txt.

Questo esempio mostra i contenuti del file delle condizioni di proprietà che contiene @include e il percorso di un file di inclusione separato:

```
Doc.Custom.MailCategory,Job.Name,@include
USPS,Priority,../prop-assignments/usps-properties.txt
```
In questo esempio, alla proprietà della categoria posta viene assegnato il valore dell'USPS, alla proprietà del nome lavoro viene assegnato il valore priorità e viene specificato il percorso relativo del file di inclusione usps-properties.txt.

Il file di inclusione definisce i valori delle proprietà utilizzando il formato Nome proprietà <sup>=</sup> Valore. Questo esempio mostra il formato del file di inclusione:

Doc.Insert.RecipientName=George Rogers Job.CustomerName=CerbCo

Il file delle condizioni viene elaborato da sinistra a destra, dall'alto verso il basso. La tabella contiene esempi di come il file delle condizioni di proprietà e il file di inclusione possono sovrascrivere le proprietà precedentemente impostate. Gli esempi riportati sono solo esplicativi e non devono essere considerati come usi effettivi del file delle condizioni.

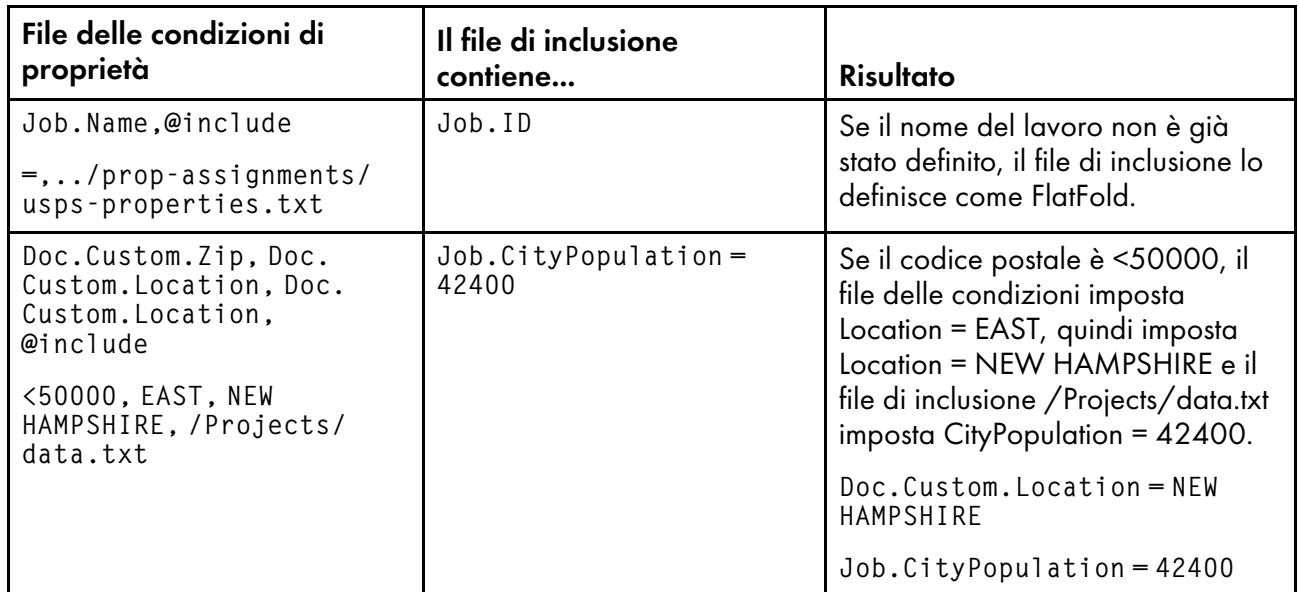

## Esempi dell'ordine di elaborazione dei file delle condizioni e del file di inclusione

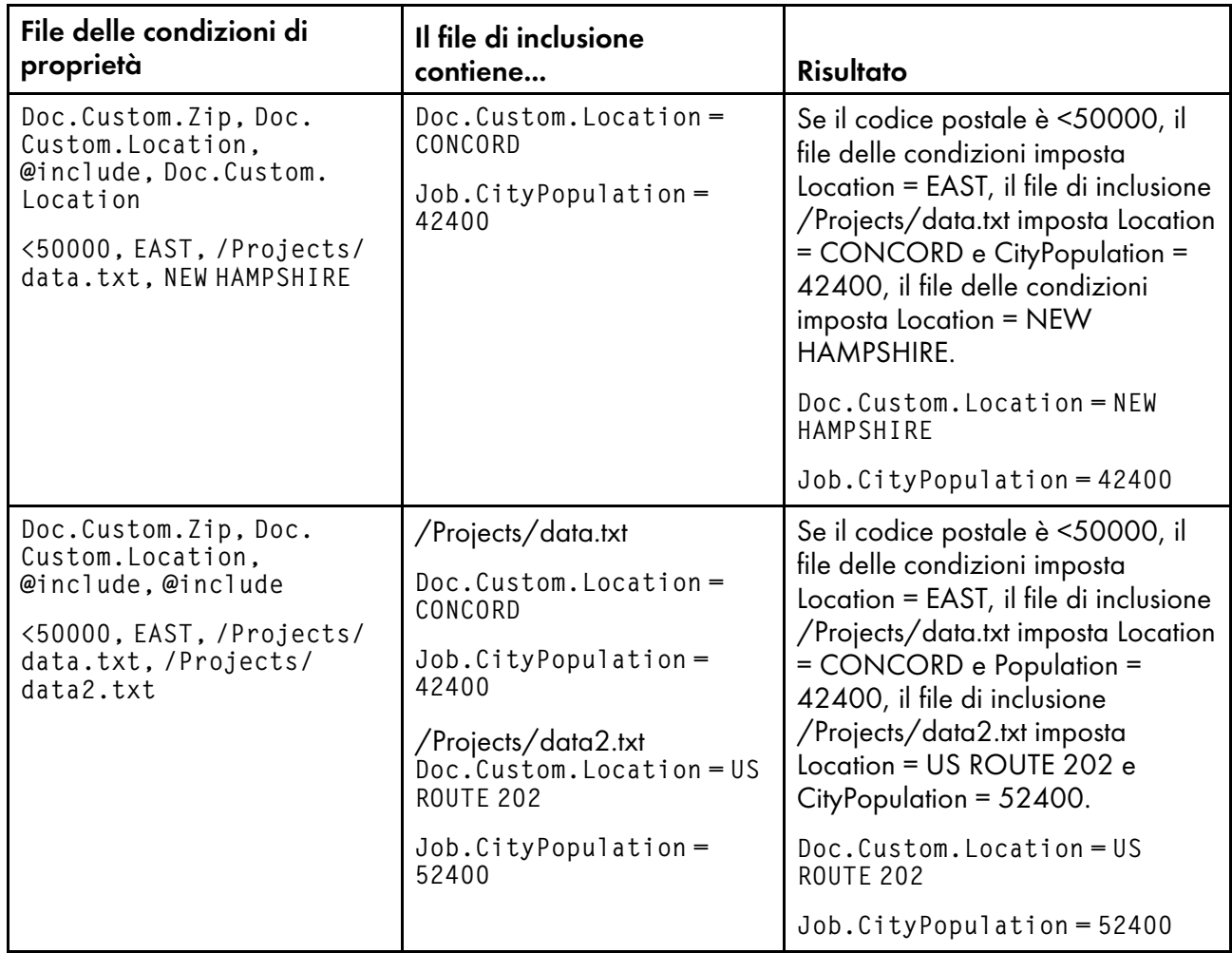

#### **D** Nota

• È possibile utilizzare l'annotazione simbolo RICOH ProcessDirector come parte del nome del file di inclusione. Ad esempio, se si utilizza il nome del file di inclusione \${Job.RequestedPrinter}. equipmentprops.txt, il sistema può scegliere il gruppo di proprietà corretto per definire ciascuna stampante richiesta (per ciascun valore di Job.RequestedPrinter). Per una descrizione della sintassi delle annotazioni simbolo, vedere l'argomento di riferimento correlato.

<span id="page-58-0"></span>Ricoh cerca di fornire prodotti con un facile accesso per tutti, indipendentemente dall'età e dalle abilità.

Per ulteriori informazioni sul nostro impegno nei confronti dell'accessibilità, consultare la [Pagina](https://www.ricoh-usa.com/en/about-us/corporate-responsibility-and-environmental-sustainability/accessibility) [sull'accessibilità](https://www.ricoh-usa.com/en/about-us/corporate-responsibility-and-environmental-sustainability/accessibility) sul sito Web di Ricoh.

## **Funzioni di accesso facilitato**

Le funzioni di accesso facilitato permettono agli utenti disabili, con problemi di mobilità o di vista, di utilizzare correttamente i prodotti IT (Information Technology).

Le principali funzioni di accesso facilitato in questo prodotto consentono agli utenti di:

- Sfruttare utilità per la lettura dello schermo, lenti d'ingrandimento e altre tecnologie di assistenza.
- Utilizzare la tastiera anziché il mouse.
- Cambiare attributi quali volume, colore, contrasto e dimensione dei font.
- Distinguere i tasti mediante sfioramento senza attivarli.
- Collegare dispositivi di input e output alternativi come speciali dispositivi di puntamento o schermi Braille.

Inoltre, il centro informazioni e le pubblicazioni relative al prodotto sono in un formato che supporta l'accesso facilitato.

## **Tasti di accesso rapido di Markup Navigator Plug-in ProcessDirector di RICOH per Adobe Acrobat**

Quando un oggetto di markup definito è attivo in Markup Navigator, è possibile utilizzare questi tasti di accesso rapido:

## **Tasti di accesso rapido di Markup Navigator**

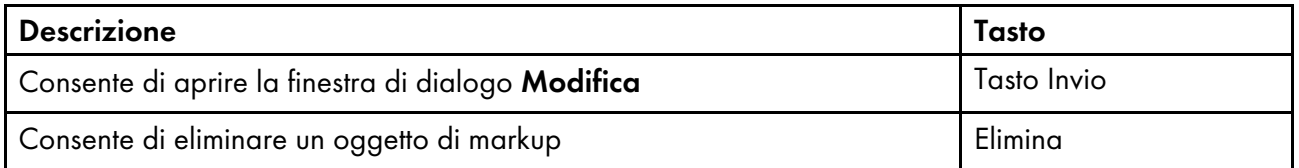

## **Navigazione mediante tastiera**

Questo prodotto utilizza i tasti di navigazione standard di Microsoft Windows.

Copyright © 2013 - 2023 Ricoh Company, Ltd. All rights reserved.

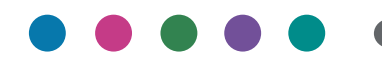

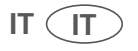